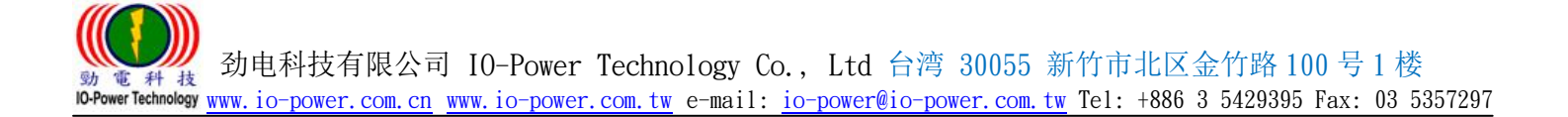

# EL-N 系列 PTP Mesh Backup Ring 点对点回路备援无线传输设备

产 品 型 号: IOP-EL-N-1 (1 张无线网卡) IOP-EL-N-2 (2 张无线网卡) IOP-EL-N-3 (3 张无线网卡)

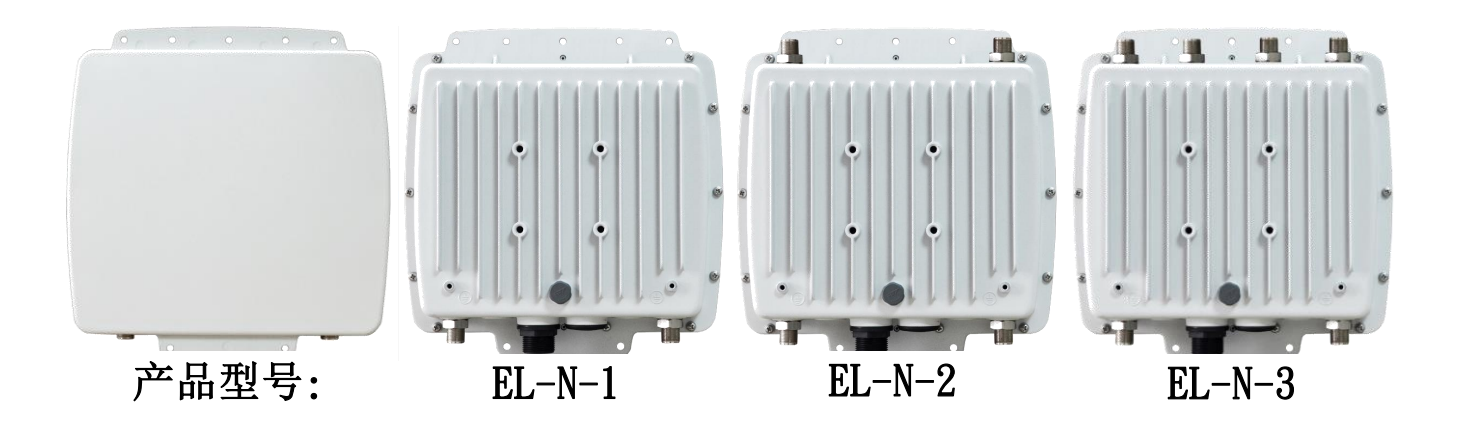

设 定 操 作 手 册

## 版本: 1.4 GM

2018 / 08 / 15 Copyright © IO-Power EL-N

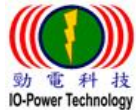

#### 目 录

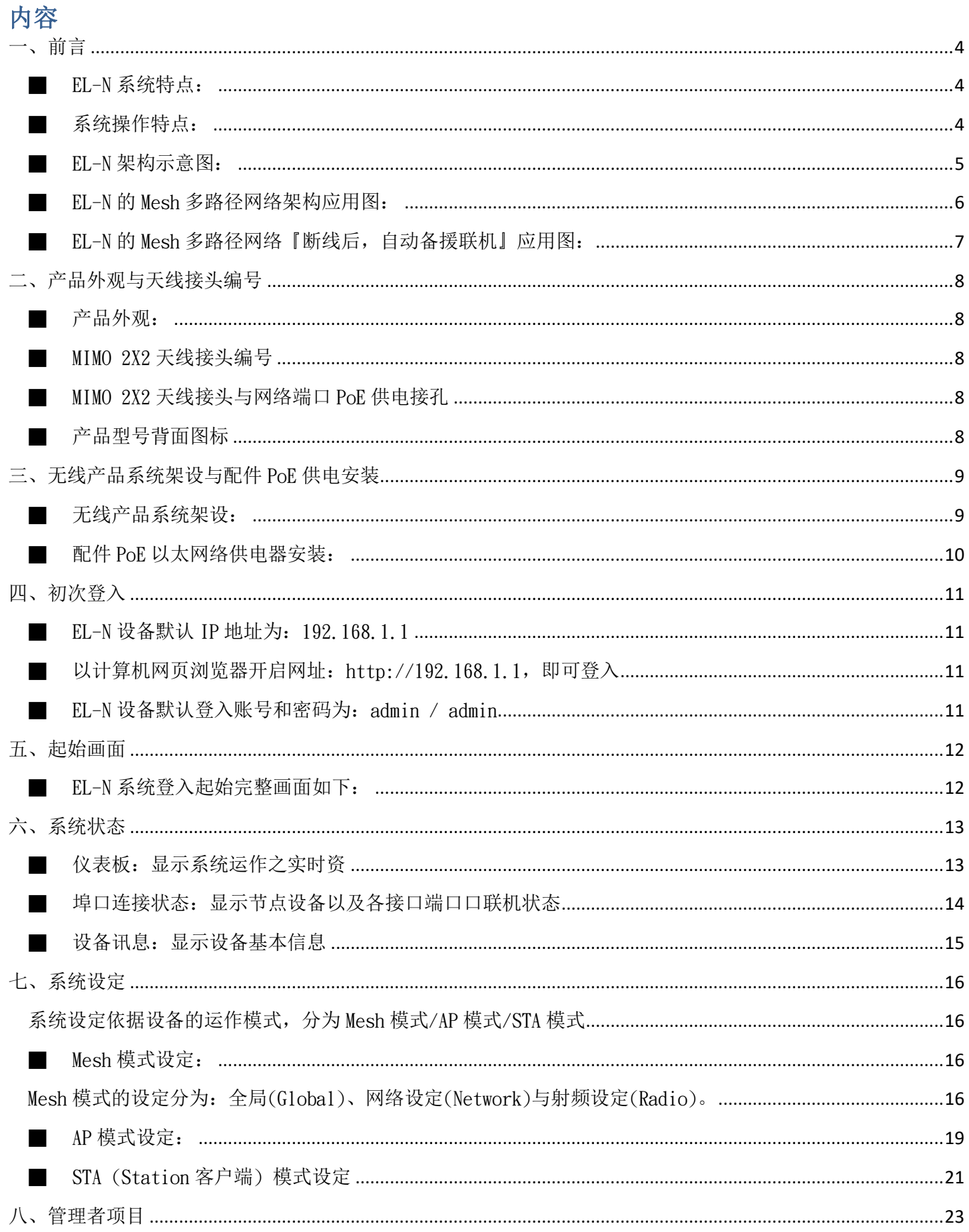

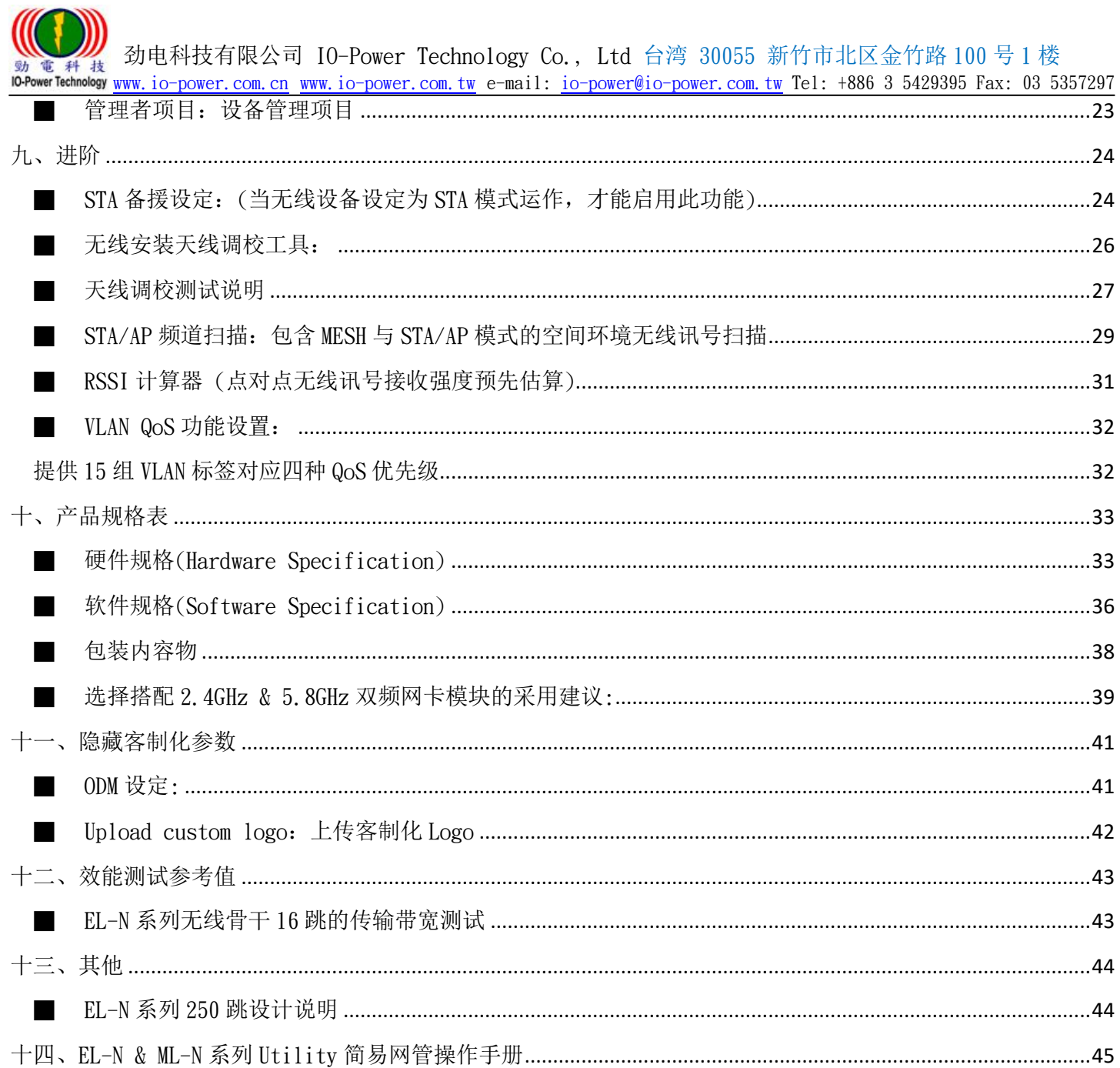

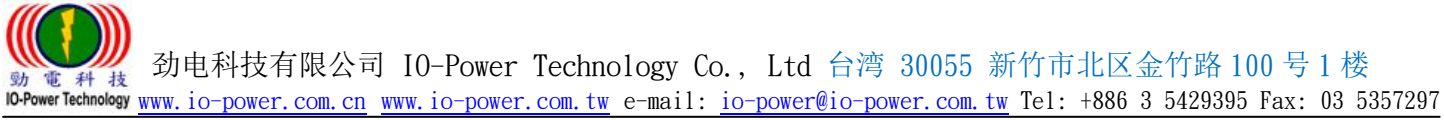

# <span id="page-3-0"></span>一、前言

EL-N 系列产品包含 EL-N-1 单射频、EL-N-2 双射频与 EL-N-3 三射频等三种型号产品,具备高效能、 高稳定、100%可完全取代实体有线网络之特性,节点与节点之间利用射频以点对点无线连接方式,可快 速建立无线中继跳接串连,以延伸应用范围,特有的 PTP Mesh Ring 回路备援网络机制使整体无线通信 链接系统更增加备援性及稳定性。

#### <span id="page-3-1"></span>■EL-N 系统特点:

- ◆ 无线射频可运作于 2.3GHz ~ 2.7GHz 与 4.9GHz ~ 6.1GHz 频段之间
- ◆ 适用外接式 2x2 MIMO 与 1x1 SISO 天线系统
- 单射频、双射频或三射频不同型号选择
- ◆ 可选择 10MHz、20MHz 或 40MHz 运作频带宽度
	- > 最长距离: 40MHz 频带宽度时为 20 公里; 20/10MHz 频带宽度时为 50 公里
	- 最高效能为:点对点双向 TCP 200Mbps
		- 点对点双向 Video Streaming 220Mbps
		- 点对点双向组播/广播 240Mbps
		- 8 跳串接双向 TCP 150Mbps
		- 12 跳串接双向 TCP 140Mbps
		- 16 跳串接双向 TCP 125Mbps

EL-N 独特 PTP Mesh Hops 搭配 Ring 备援机制, 利用射频点对点连接方式建立中继连接以延伸传输距 离,自动建立网状备援回路网络系统,自动维护多路径备援同时自动避免形成不良网络回路状态。

EL-N 结合 PTP Mesh 与特有转发跳台机制,经过多次无线中继转发之后,仍具备高效能传输能力,适 合多种应用用途,EL-N 系列支持最大中继转发跳数为 250 跳 (系统设计须同时考虑跳数使用、传输延迟 与整体效能)。

EL-N 的 Extra Cost 参数设定, 结合智能与人性之设计, 可允许用户随意指定传输路径与备援路径。

 EL-N 特有的通讯与封闭架构方式,可阻绝其他之非法企图无线连接,可启用 AES 高安全性之无线加密 以防止无线数据被拦截监听与窃取。

EL-N 具高效能 Multicast/Broadcast 传输特性,可大大提升视频群播或广播效益,增加相关应用领域。 EL-N搭载 IGMP Snooping(v2/v3)功能, 提高系统在 Multicast/Streaming 应用之效能与实用性。 EL-N 提供 15 组以 VLAN 为基础之 OoS 机能, 有效区分数据传输的优先级。

<span id="page-3-2"></span>EL-N 具简单、清楚、便捷的操作接口,有效提升其使用性。

#### ■系统操作特点:

- 图形化系统运作状态显示:可轻易辨识无线系统的联机状况、讯号强弱、传输率、 运作的无线频率及 CPU 处理器负载状况…等。
- 简易操作接口:使用者可透过单一网页进行选择设定及输入设定操作,轻易完成系 统设定操作。
- 可支持修改产品参数:可支持客制化更改自己的产品名称、产品型号、公司 LOGO、 预设帐号与密码、默认 IP、默认启动频率…等

 劲电科技有限公司 IO-Power Technology Co., Ltd 台湾 30055 新竹市北区金竹路 100 号 1 楼 電科技 切巴們又有PRZIP PROTOWEL ICUTIONUSY OU., LOL HIS OUTO STILL FOR THELIT 10-DOWER 2019<br>WerTechnology www.io-power.com.cn www.io-power.com.tw e-mail: <mark>io-power@io-power.com.tw</mark> Tel: +886 3 5429395 Fax: 03 5357297

<span id="page-4-0"></span>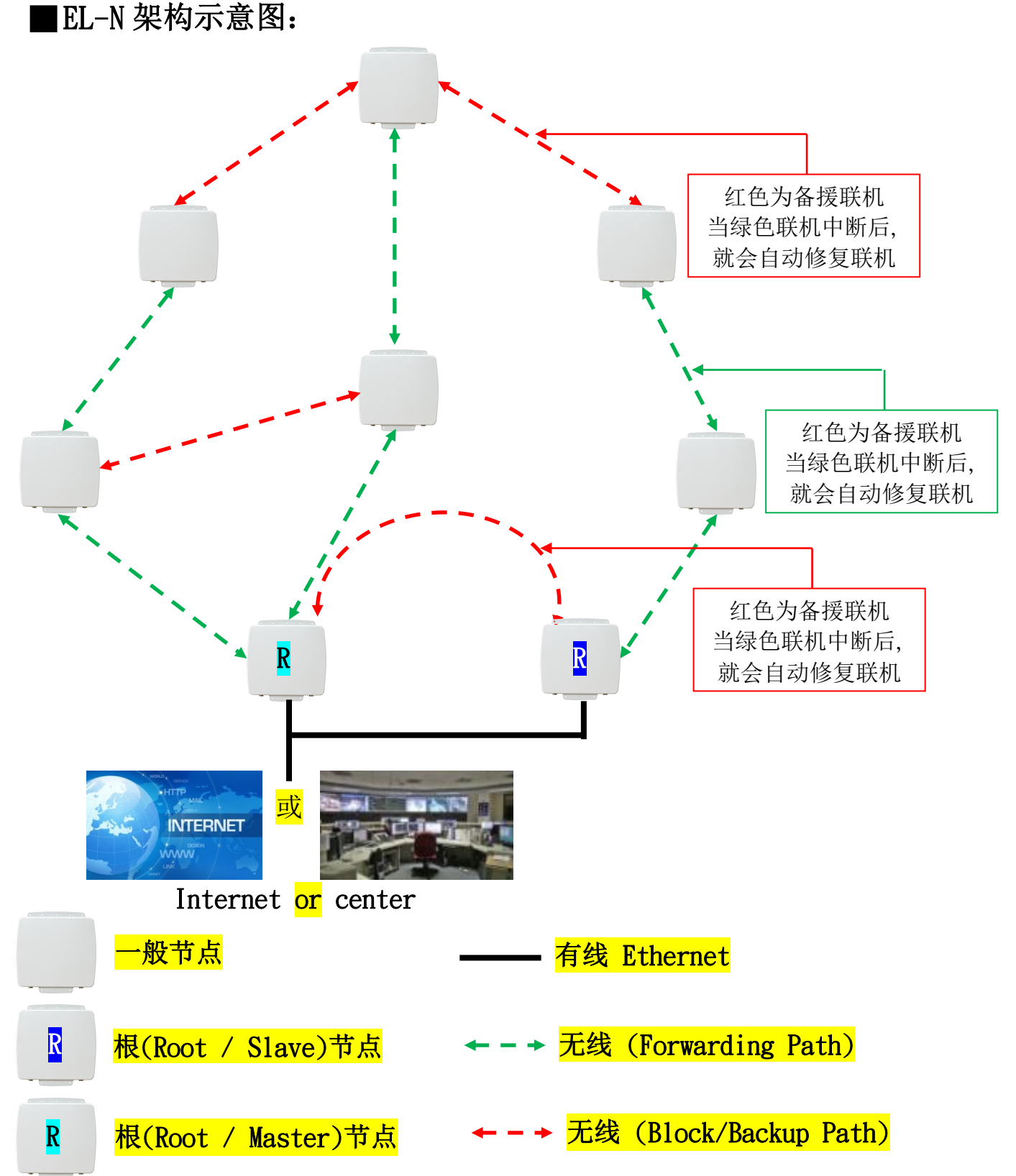

 劲电科技有限公司 IO-Power Technology Co., Ltd 台湾 30055 新竹市北区金竹路 100 号 1 楼 電科技 切巴們又有PRZIP PROTOWEL ICUTIONUSY OU., LOL HIS OUTO STILL FOR THELIT 10-DOWER 2019<br>WerTechnology www.io-power.com.cn www.io-power.com.tw e-mail: <mark>io-power@io-power.com.tw</mark> Tel: +886 3 5429395 Fax: 03 5357297

## <span id="page-5-0"></span>■EL-N 的 Mesh 多路径网络架构应用图:

## 无线 Mesh 网状结构的备援系统拓展架构 应用到大城市无线监控系统传输

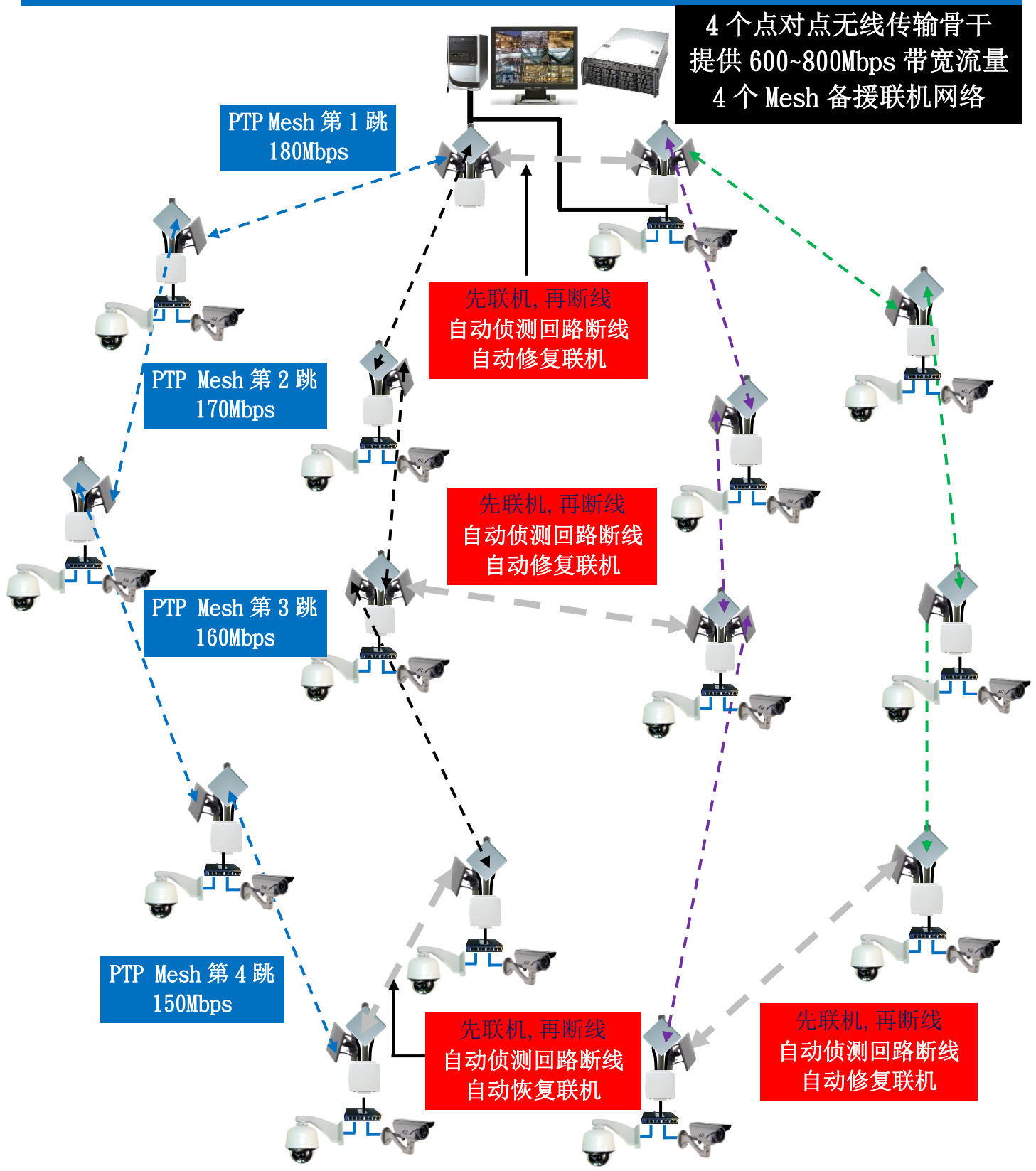

 劲电科技有限公司 IO-Power Technology Co., Ltd 台湾 30055 新竹市北区金竹路 100 号 1 楼 電科技 切电件仅有PRZi-PJ IU-IUWEI IECHINOTOgy CO., Local History Comes Mill: 10-power@io-power.com.tw Tel: +886 3 5429395 Fax: 03 5357297

<span id="page-6-0"></span>■EL-N 的 Mesh 多路径网络『断线后, 自动备援联机』应用图:

## 无线 Mesh 网状结构的备援系统拓展架构 应用到大城市无线监控系统传输

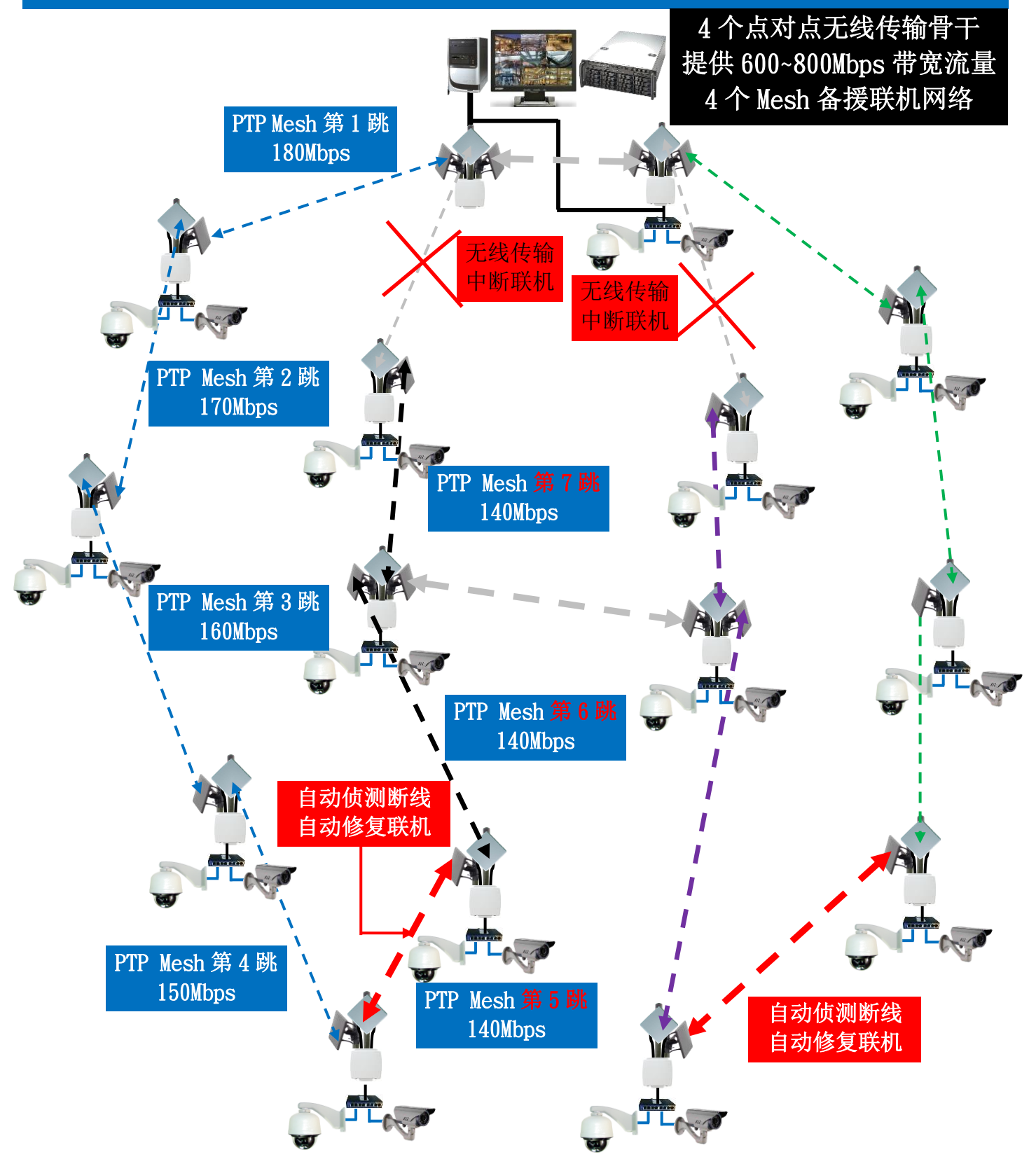

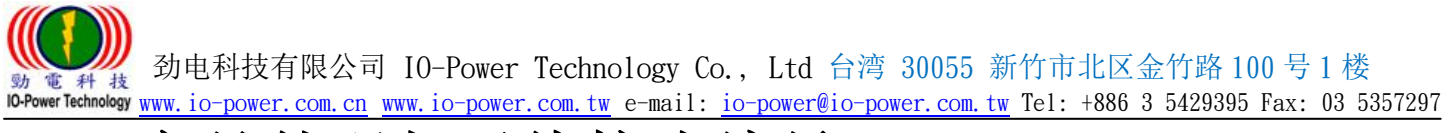

# <span id="page-7-0"></span>二、产品外观与天线接头编号

■产品外观:

<span id="page-7-1"></span>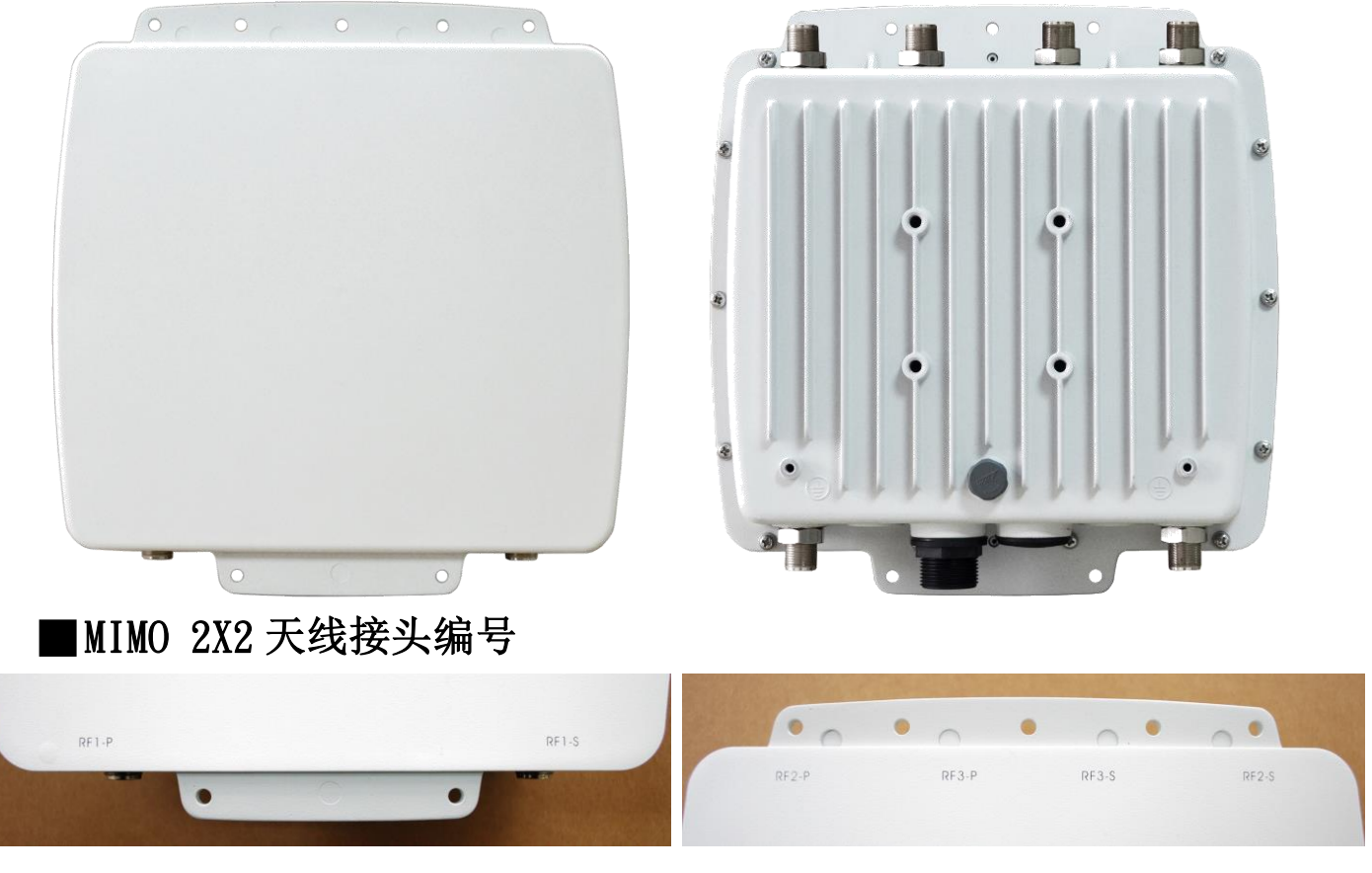

## <span id="page-7-2"></span>■MIMO 2X2 天线接头与网络端口 PoE 供电接孔

<span id="page-7-3"></span>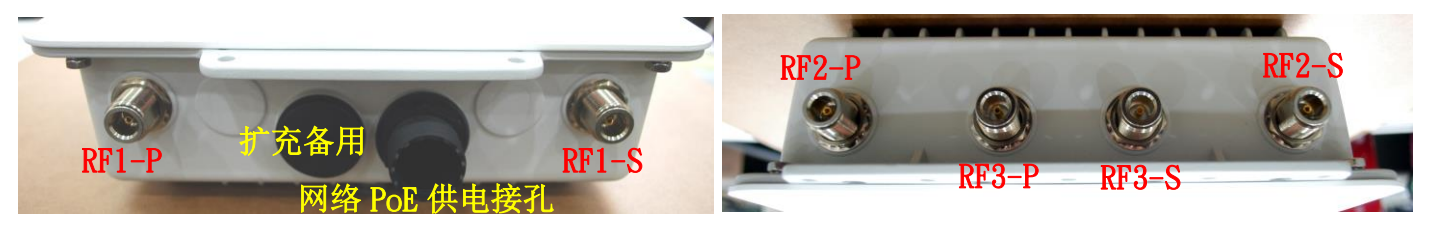

<span id="page-7-4"></span>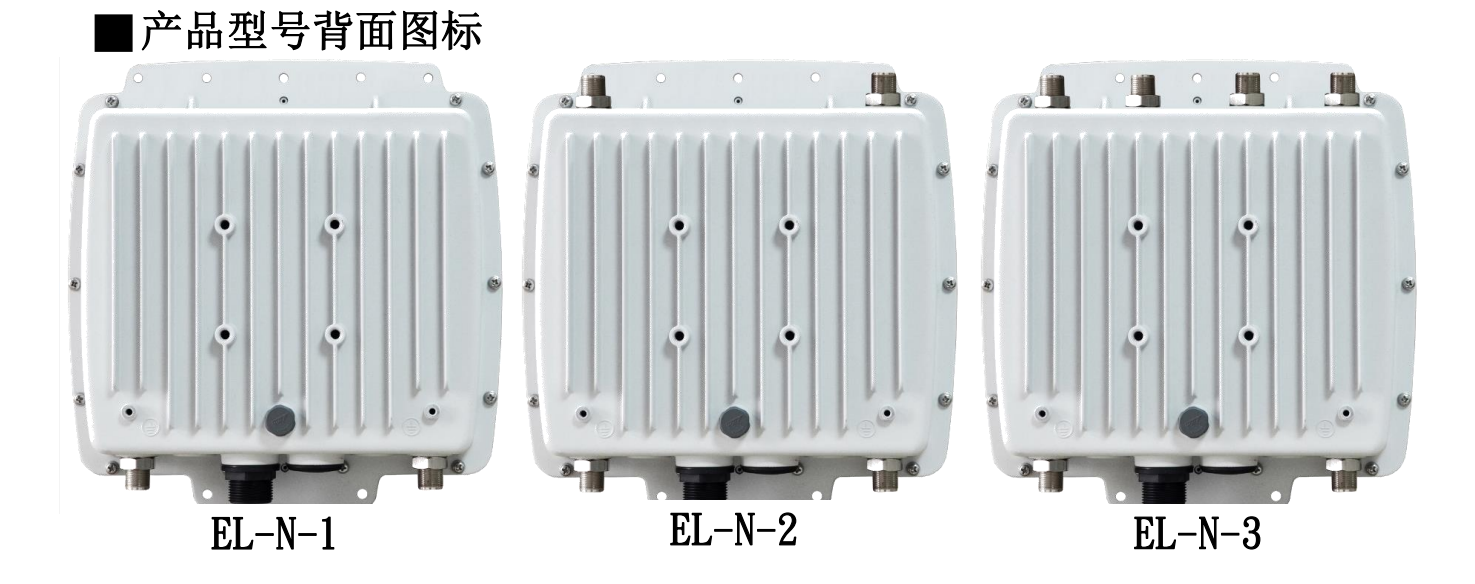

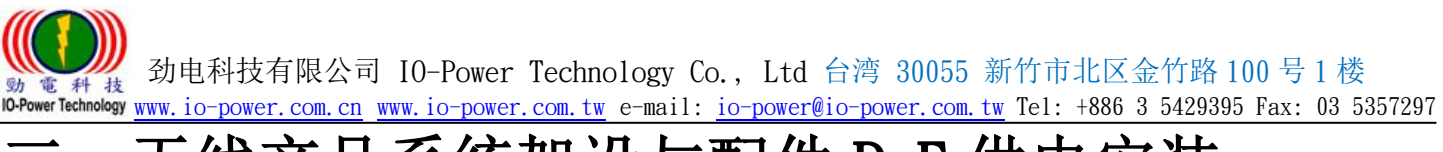

# <span id="page-8-0"></span>无线产品系统架设与配件 PoE 供电安装

■无线产品系统架设:

<span id="page-8-1"></span>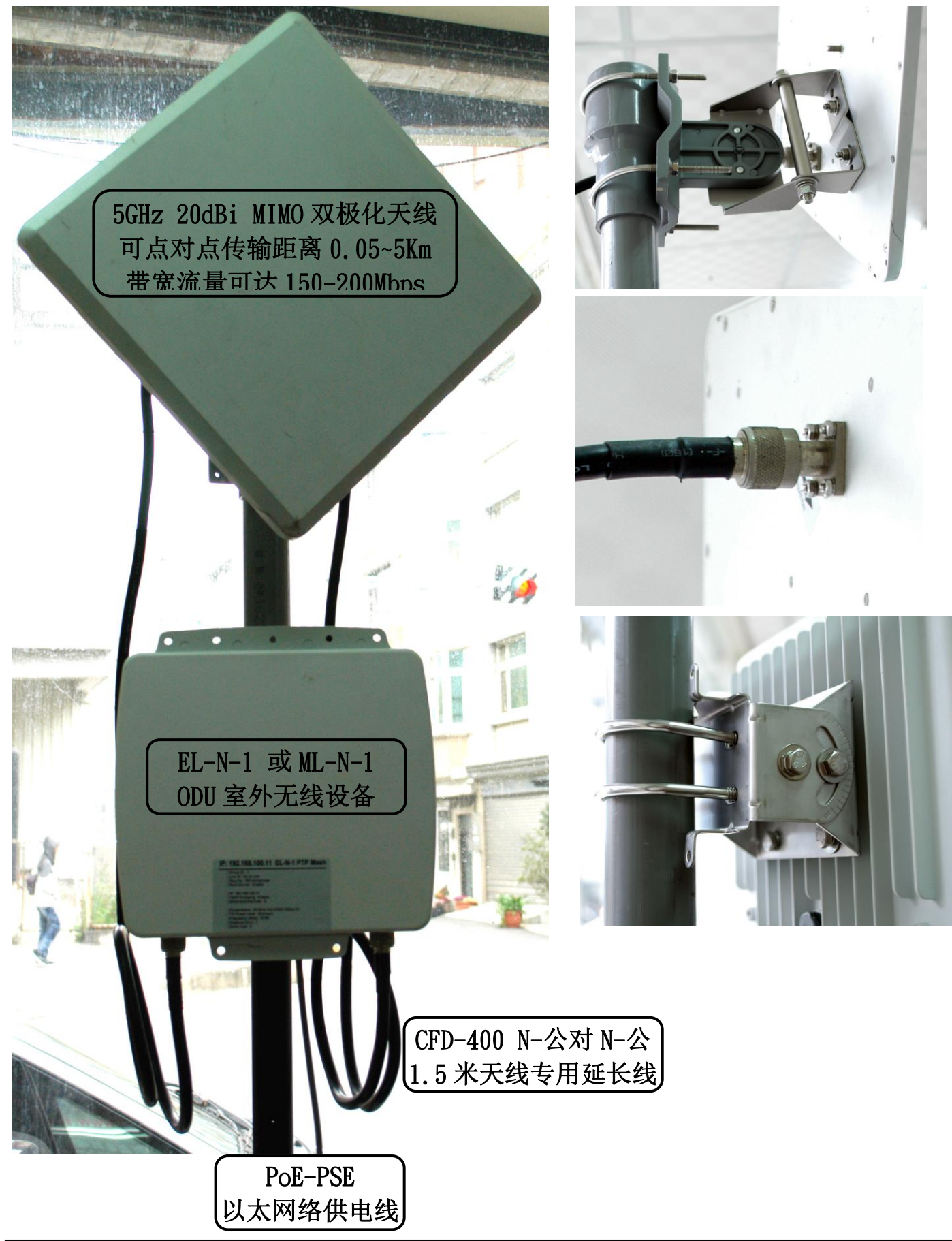

◆ 科技有限公司 IO-Power Technology Co., Ltd 台湾 30055 新竹市北区金竹路 100 号 1 楼 10-Power Technology www.io-power.com.cn www.io-power.com.tw e-mail: io-power@io-power.com.tw Tel: +886 3 5429395 Fax: 03 5357297

■配件 PoE 以太网络供电器安装:

<span id="page-9-0"></span>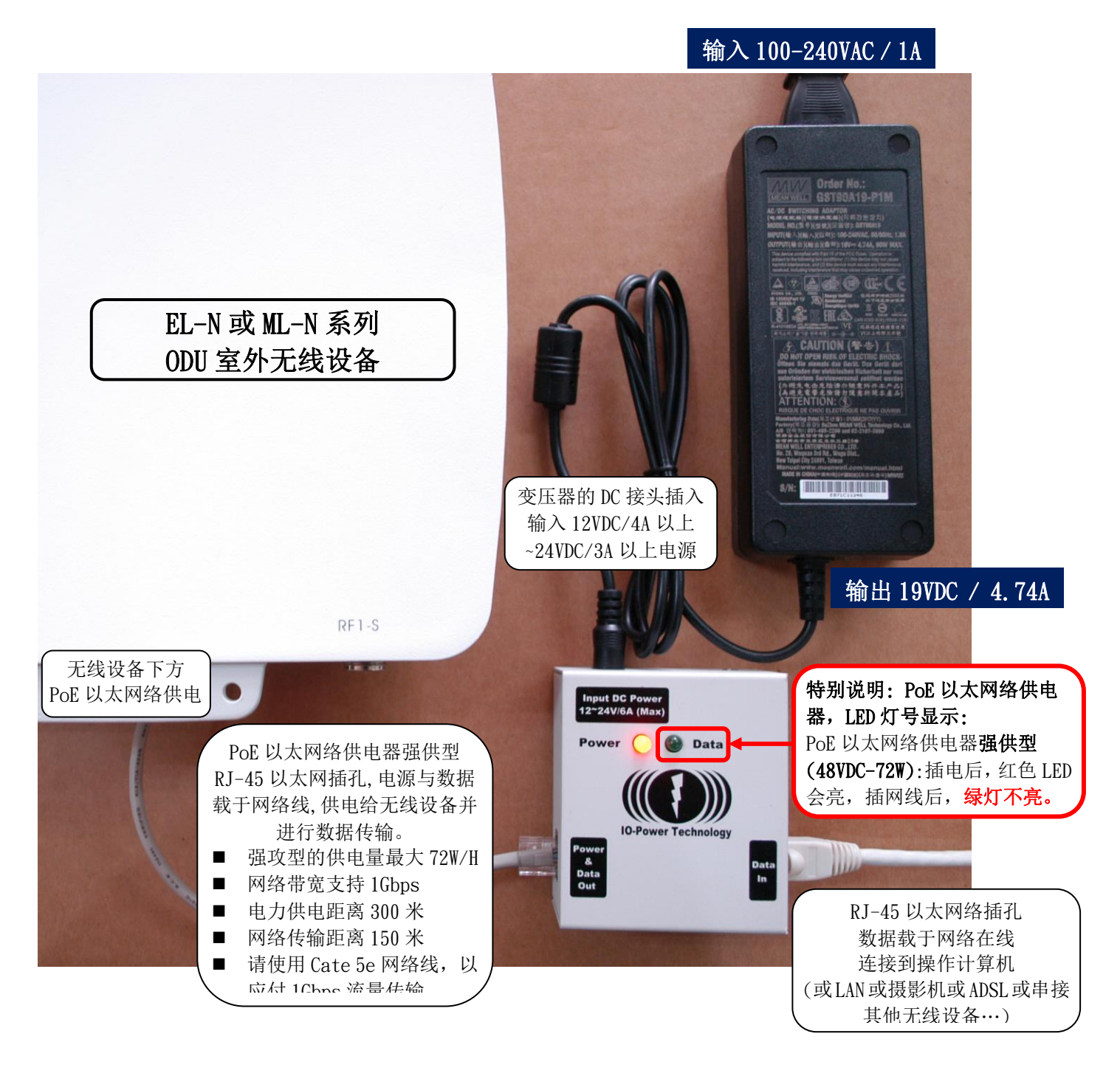

◆ EL-N-1: 基本运作耗电量 6W/H, 100Mbps 满速传输 8W/H 最大, 启动最大耗电 12W ◆ EL-N-2: 基本运作耗电量 8W/H, 100Mbps 满速传输 10W/H 最大, 启动最大耗电 16W ◆ EL-N-3: 基本运作耗电量 10W/H, 100Mbps 满速传输 12W/H 最大, 启动最大耗电 20W

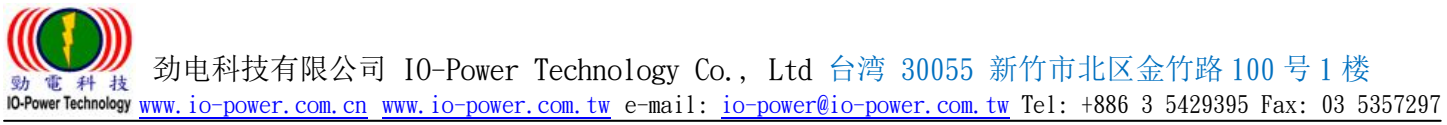

# <span id="page-10-0"></span>初次登)

将计算机用以太网络连接到 EL-N 设备,设置计算机与 EL-N 设备为同一网段 IP 地址,开启计算机 网页浏览器,连接 EL-N 设备预设网址即可登入。

<span id="page-10-2"></span><span id="page-10-1"></span>■EL-N 设备默认 IP 地址为: 192.168.1.1 ■以计算机网页浏览器开启网址: http://192.168.1.1, 即可登入

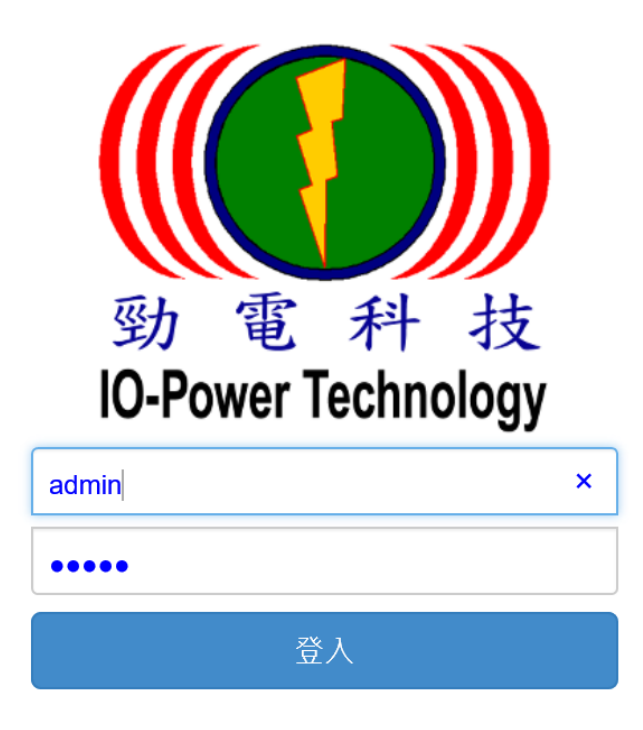

<span id="page-10-3"></span>■EL-N 设备默认登入账号和密码为:admin / admin

- ◆ 同时透过 Web 网页登入无线设备,进行设定的操作人数并无数量限制,因此请注 意操作的设定参数执行作业的先后顺序。
- ◆ 无线设备的系统网页操作画面, 5 分钟内未有执行任何动作, 管理系统将自动注销 操作网页,回到登入输入账号与密码画面,您需再次登入账号与密码,才能再次 进行无线设备系统的操作设定。

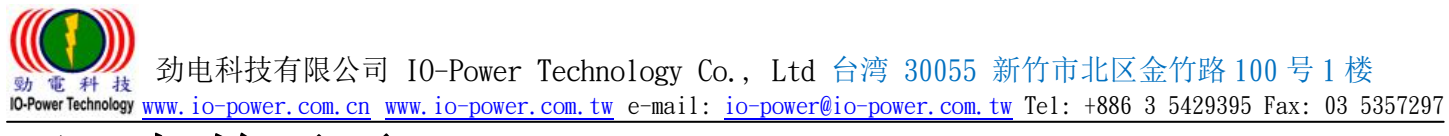

## <span id="page-11-0"></span>五、起始画面

EL-N 是一使用操作容易的无线点对点系统,透过清楚简单的 WEB GUI 接口,可以让您快速、方便的 设置无线连接,建立点对点多路径回路备援网络通讯系统。

## ■EL-N 系统登入起始完整画面如下:

<span id="page-11-1"></span>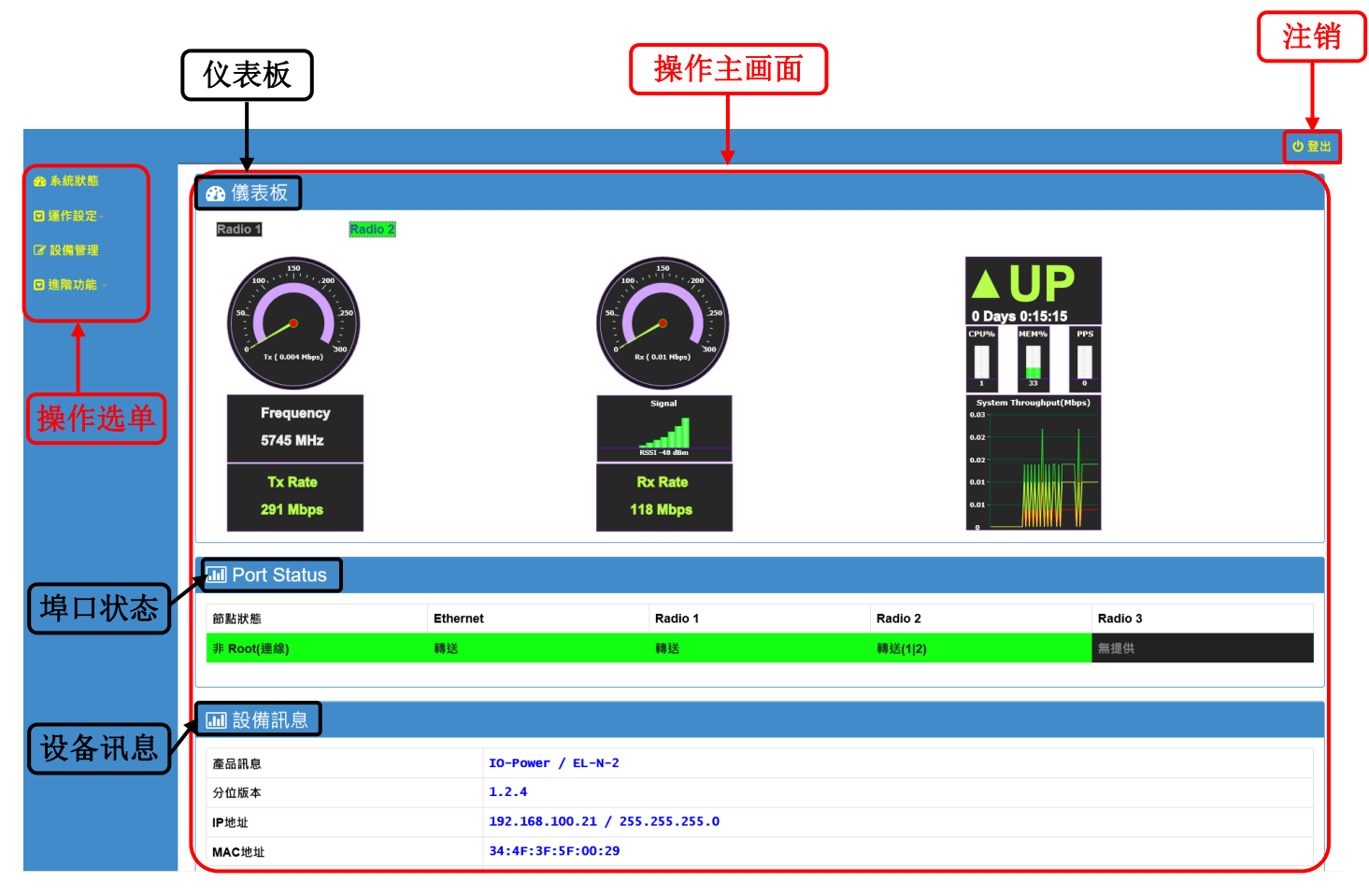

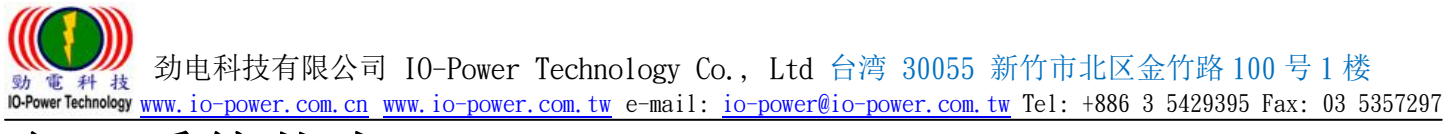

<span id="page-12-0"></span>六、系统状态

系统状态分为三部分:仪表板(Dashboard)、连接状态(Connect Status)与系统信息(Information)。 ■仪表板:显示系统运作之实时资

<span id="page-12-1"></span>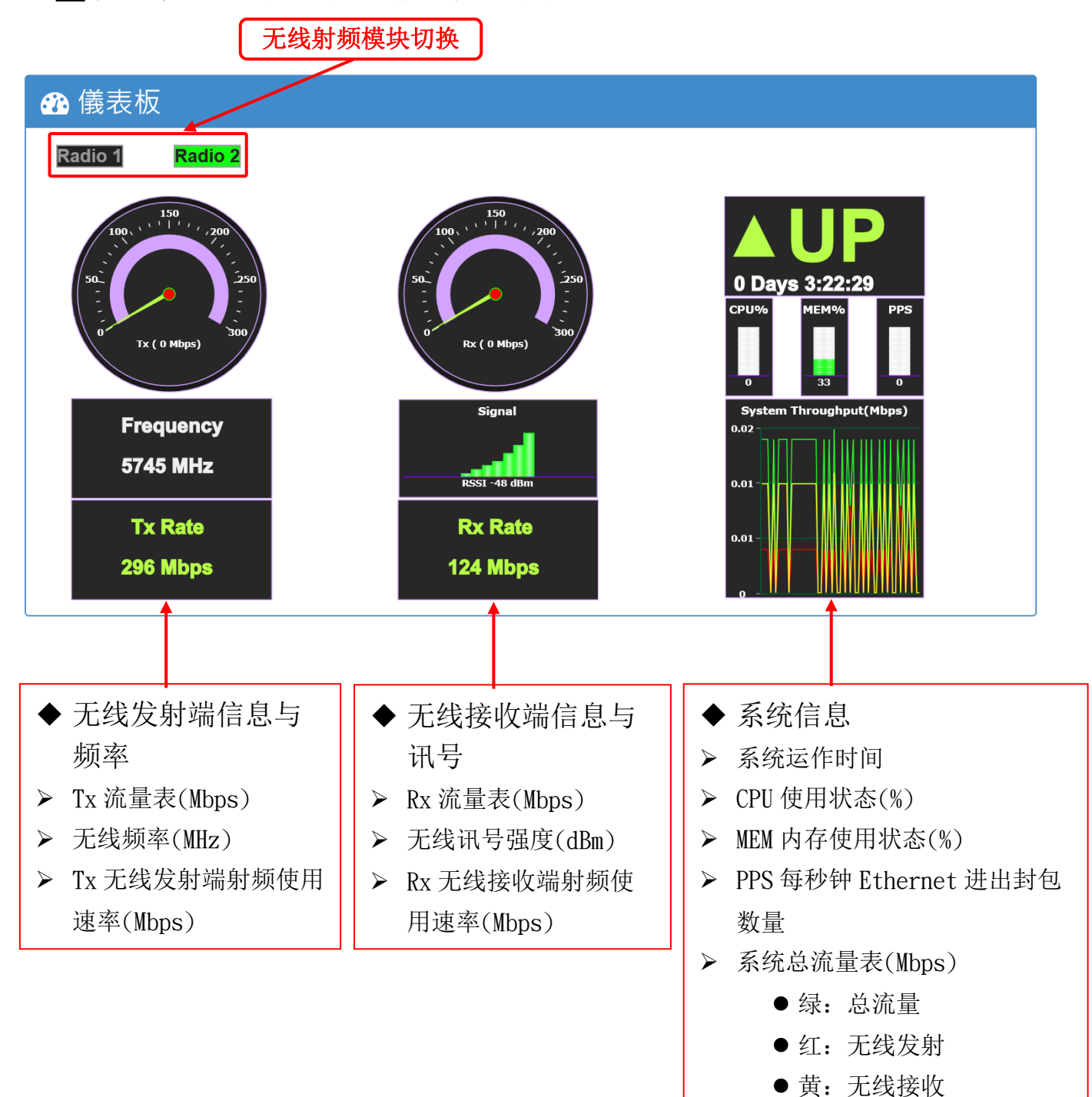

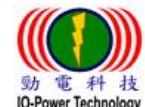

 劲电科技有限公司 IO-Power Technology Co., Ltd 台湾 30055 新竹市北区金竹路 100 号 1 楼 werTechnology www.io-power.com.cn www.io-power.com.tw e-mail: io-power@io-power.com.tw Tel: +886 3 5429395 Fax: 03 5357297

## <span id="page-13-0"></span>|埠口连接状态: 显示节点设备以及各接口端口口联机状态

#### ◆ Mesh 模式联机状态显示

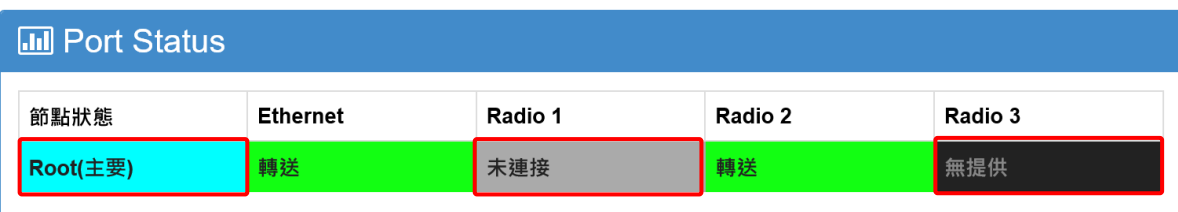

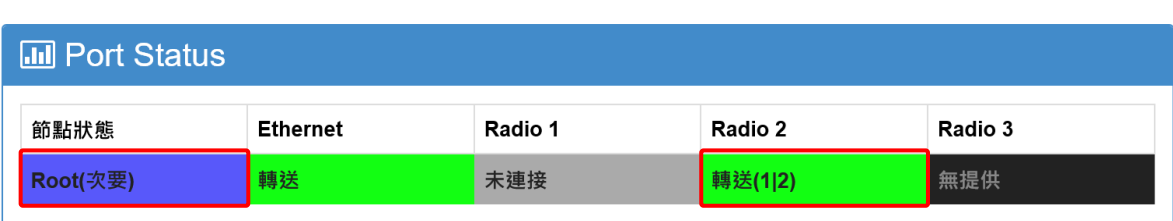

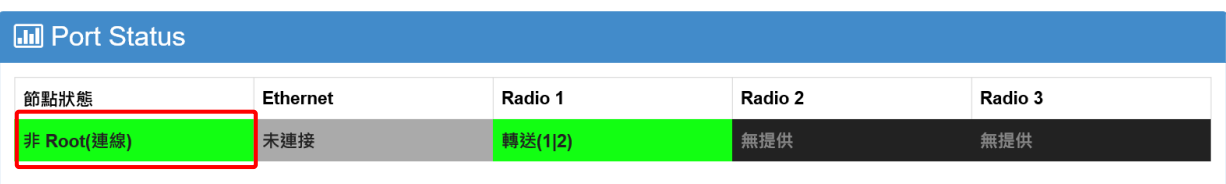

◆ 节点状态:

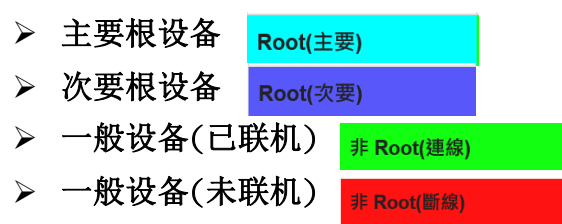

说明: Root Master 与 Root Stave 的角色定义, 由软件自动侦测判断, 以有线网络出口为主要判断依 据。

- ◆ 有线网络 Ethernet / 无线网络 Radio:
	- > 联机中转送(正常路径) 轉送(1|2)

未連接 無提供

- 联机中转送(备援路径) Blocked
- 未联机(断线路径)
- 无提供(未插无线网卡)

▲注意: Forward / Blocked / Down 状态后如有数值,表示此路径有设置 Extra Cost 值,用于改变路径状态,数值 n/m 分别表示到达根(Root)设备为 n 跳, Cost 费用为 m。

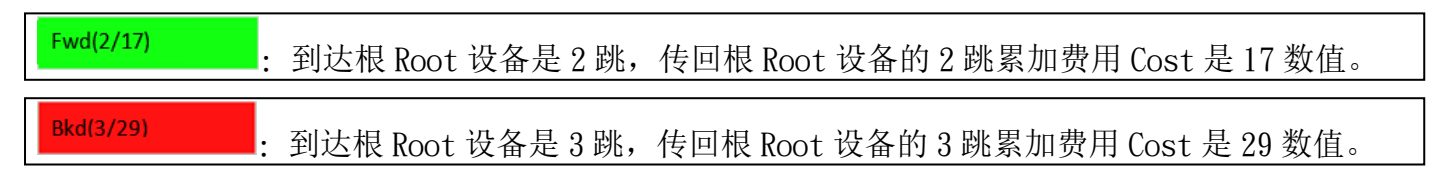

## ◆ n 跳与 m 费用的使用说明:

> N 跳:指到达根 Root 设备的跳台次数, 是由系统自动侦测计算, 当发生有设备故障或联机

被干扰中断, PTP Mesh Ring 备援机制启动时, Mesh 系统将自动重新估算不同传输路径的 跳台次数,作为决定修复联机的累积费用积分判断依据。

- 第 1~第 4 跳, 每 1 跳台增加 1 费用积分。例如: 第一跳 1 费用, 第二跳 1+1=2 费用, 第三跳 2+1=3 费用
- 第 5~第 8 跳, 每 1 跳台增加 2 费用积分。例如:第五跳 4+2 费用, 第六跳 6+2=2 费用, 第七 跳 8+2=10 费用
- 第 9~第 12 跳, 每 1 跳台增加 3 费用积分。例如:第九跳 12+3 费用, 第十跳 15+3=18 费用, 第十跳 18+3=21 费用;以此类推后续的跳次费用
- > M 费用: Extra Cost 是由系统架设用户, 依据 Mesh 系统的自动备援修复联机路径, 进行用 户特别目的性的强制干涉提高累积费用积分,以改变 Mesh 系统备援联机的传输修复联机路 径。
- Extra Cost 费用积分可输入,从 1~30000 费用积分。
- 切换备援路径的累积费用,需差距 5 个费用积分才会执行。

AP/STA 模式联机状态显示

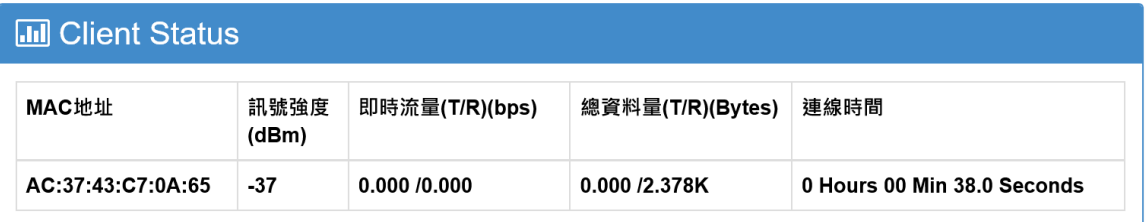

- > MAC: 连上本 AP 的联机客户端 MAC 地址
- > RSSI: 连上本 AP 的联机客户端讯号强度(dBm)
- > Throughput: AP 与客户端互相对连的传送/接收实时流量带宽
- > Total Data: AP 与客户端互相对连的传送/接收总累积数据量
- > Connected Time: 客户端连上本 AP 的累积上线时间

## ■设备讯息:显示设备基本信息

<span id="page-14-0"></span>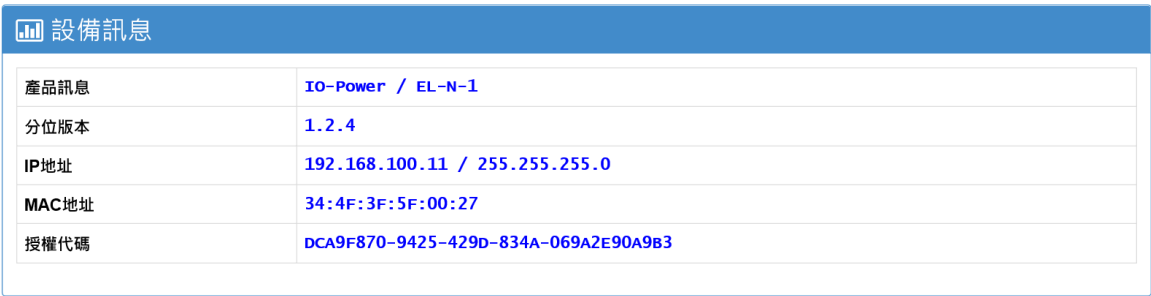

- ◆ 产品讯息: 厂商名称 / 产品型号
- 分位版本:设备软件版本
- ◆ IP 地址 : 设备 IP 地址 / 网段
- ◆ MAC 地址: 设备 Ethernet MAC 地址

 劲电科技有限公司 IO-Power Technology Co., Ltd 台湾 30055 新竹市北区金竹路 100 号 1 楼 www.io-power.com.cn www.io-power.com.cn www.io-power.com.tw e-mail: io-power@io-power.com.tw Tel: +886 3 5429395 Fax: 03 5357297

◆ 授权代码: 设备版权代码

<span id="page-15-0"></span>七、系统设定

<span id="page-15-2"></span><span id="page-15-1"></span>系统设定依据设备的运作模式,分为 Mesh 模式/AP 模式/STA 模式

■Mesh 模式设定:

<span id="page-15-3"></span>Mesh 模式的设定分为:全局(Global)、网络设定(Network)与射频设定(Radio)。  $\blacklozenge$  Mesh 模式--全局设定:

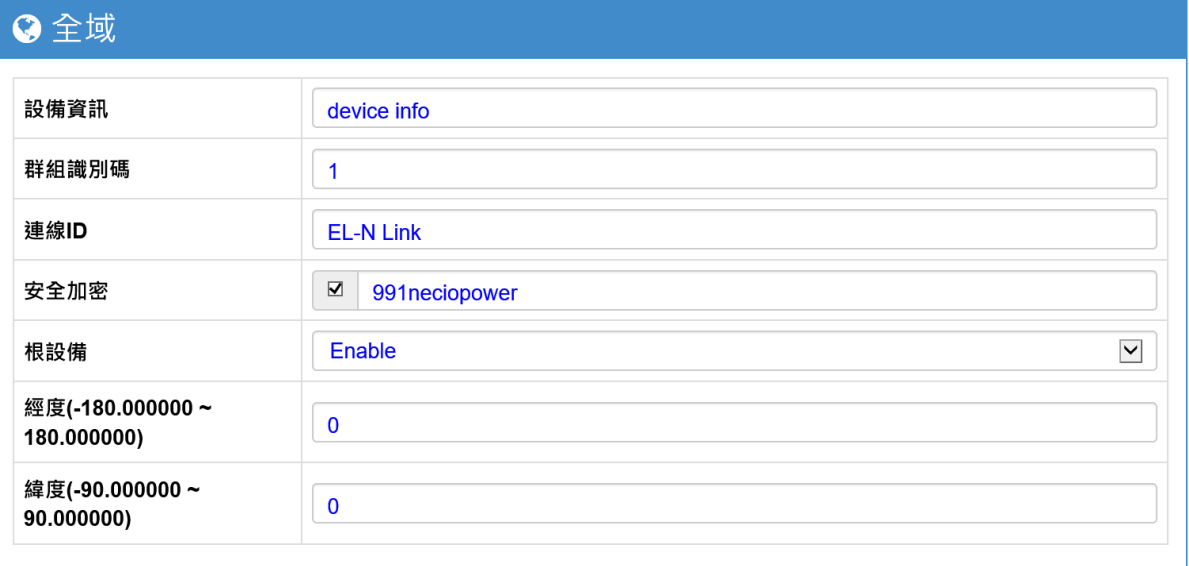

设备信息:由架设系统的用户自行输入,以辨别所架设的无线设备。

> 群组织标识符: 预设为 1

## $\triangle$ 注意: 相同群组 ID 才能互通

> 联机 ID: 相邻节点联机 ID

**▲ 注意: 相连结点联机必须相用** 

- 安全加密:默认密码 12345678;勾选启用/不勾选关闭加密;勾选后可以自行输入加密密码设 定。
- ▶ 根设备: 启用 / 关闭根结点

 $\bigwedge$ 注意 1: 群组中必须至少有一个根结点(Root)设备才能运作, 一般建议将出口节点设为主要 根节点设备 Master; 若有两个出口, 就可设定第 2 个次要根节点设备 Slave, 以形成多重回 路备援出口节点架构。

<u>△</u>注意 2: 多点中继跳台回路架设时, 若群组中只有一个根结点(Root)设备, 很容易发生系统 中断时,另一端的系统并无任一个根结点(Root)设备,导致系统设备无法联机进入 Web UI 设定, 此时须将有线网络连入的无线设备,启动为根结点(Root)设备,才能让其他系统群组内的设备 连回来。

<u>△</u>注意 3: 整个群组系统可以存在多个根结点(Root)设备,因此建议初期架设时,将所有设备 都启动为根结点(Root)设备,待系统运作正常后,再缩减根结点(Root)设备数量。

▶ 经度 Longitude: 经度设定

> 纬度 Latitude: 纬度设定

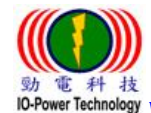

## $\blacklozenge$  Mesh 模式--网络设定:

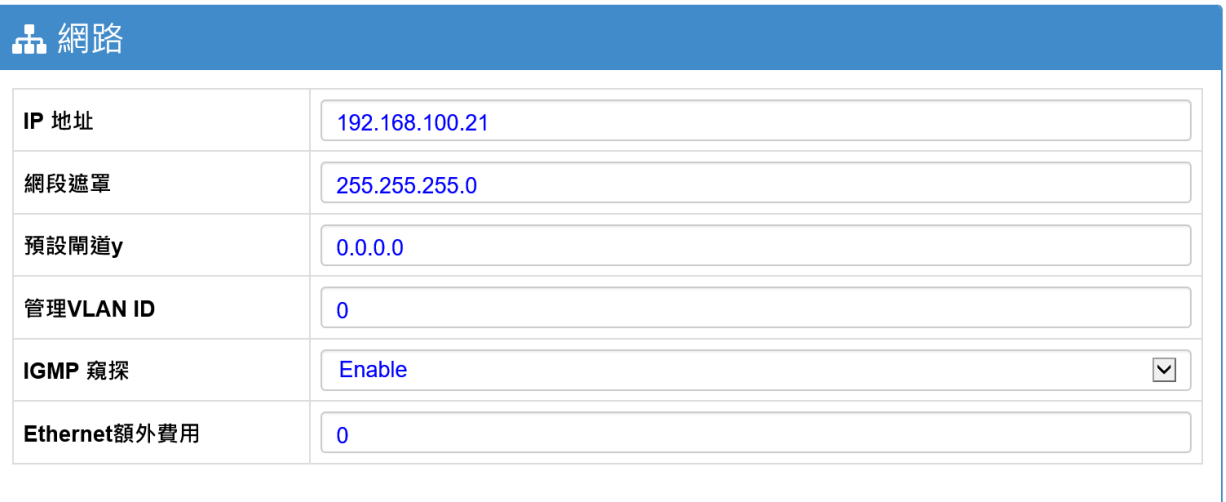

- > IP 地址: 设备 Ethernet IP 地址。
- 网段屏蔽 Netmask:预设是 0.0.0.0。
- 预设网关:网关地址。
- > 管理 VLAN ID: 设定管理 VLAN ID。
- > IGMP 窥探: 启用 / 关闭组播封包管理机制
	- 当您的系统采用广播封包方式传输,很容易在无线传输系统形成网络风暴或造成 CPU 负 载过大,导致设备当机;启动 IGMP 可以解决这类广播封包传输与网络风暴问题。
- > Ethernet 额外费用 · 增加 Ethernet 路径的额外费用
	- 透过 Ethernet 额外费用 Extra Cost 的参数调整, 增加 Mesh 网络传输路径的费用参数 积分,达到决定路径与改变备援路径的控制。
	- 路径费用主要是以跳台次数与 RSSI 及路径流畅度等为参数费用定义, 作为最佳传输路 径与被原路径的判断依据。
	- Extra Cost 费用积分可输入, 从 1~30000 费用积分。
	- 扭塩久摇敗亿的罗和费田 军羊跖 5 个费田和公才会执行

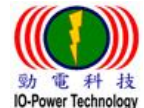

## $\blacklozenge$  Mesh 模式--射频设定:

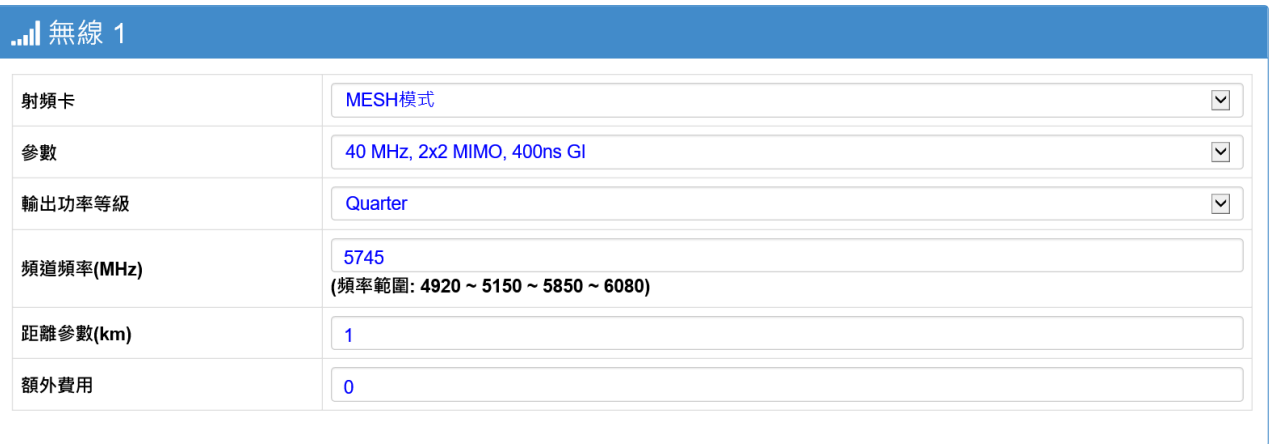

- > 射频卡(无线模块) : MESH 模式或 AP 模式或 STA 模式, 请选择 MESH 模式。
	- OFF :关闭无线接口运作, 当该无线网卡模块并未使用时, 建议关闭该网卡接口, 除了可 减低耗电,亦可减少无线干扰风险。
	- AP : 设定为 AP 基地台(服务端/接收端)
	- STA 模式: 设定为 STA 站台端(客户端/传送端)
	- MESH : 设定为多路径备援无线传输功能
- 参数 Parameters:设定无线射频参数,包括 10MHz / 20MHz / 40MHz 无线频带使用宽度、 2x2 MIMO / 1x1 SISO 天线系统、400ns / 800ns GI 间隔时间

(远近两端选择的无线频率宽度 10MHz / 20MHz / 40MHz 必须一致, 否则无法联机。)

- > 输出功率等级: 无线发射功率等级(每 3dBm 相差 1 倍)
	- 发射功率大小等级分为: Maximum-最大  $\text{Ha1f-1/2}$ Quarter-1/4 Eighth-1/8 Sixteenth-1/16 Minimum-最小
- > 频道频率(MHz): 无线使用频率, 采用直接输入频率方式设定, 若所填入的频率有误, 系统 会自动挑选最接近的频率使用。亦可参考频率范围显示频率区域。
- > 距离参数(Km): 以 1Km 为距离参数单位 (1Km 以内默认值为 0)
- ▶ 额外费用(Extra Cost): 此为无线射频于系统传输中, 藉由人为设定额外费用, 来干涉增 加传输路径的参数费用积分,达到决定路径与改变备援路径的控制。
	- Extra Cost 费用积分可输入, 从 1~30000 费用积分。
	- 切换备援路径的累积费用,需差距 5 个费用积分才会执行。

## ■AP 模式设定:

## <span id="page-18-0"></span>AP 模式设定包含全局设定(Global)、网络设定(Network)与射频设定(Radio)。 ◆ AP 模式--全局设定:

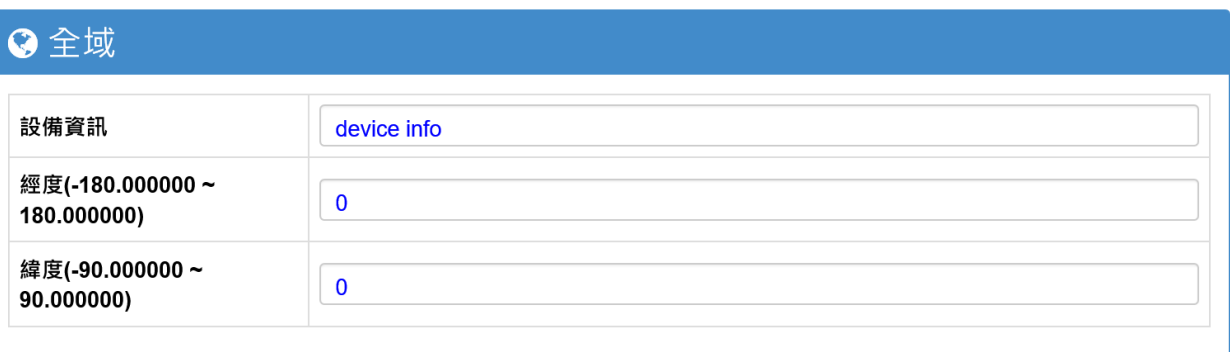

- 设备信息:由架设系统的用户自行输入,以辨别所架设的无线设备。
- ▶ 经度 Longitude: 经度设定
- ▶ 纬度 Latitude: 纬度设定

### ◆ AP 模式--网络设定:

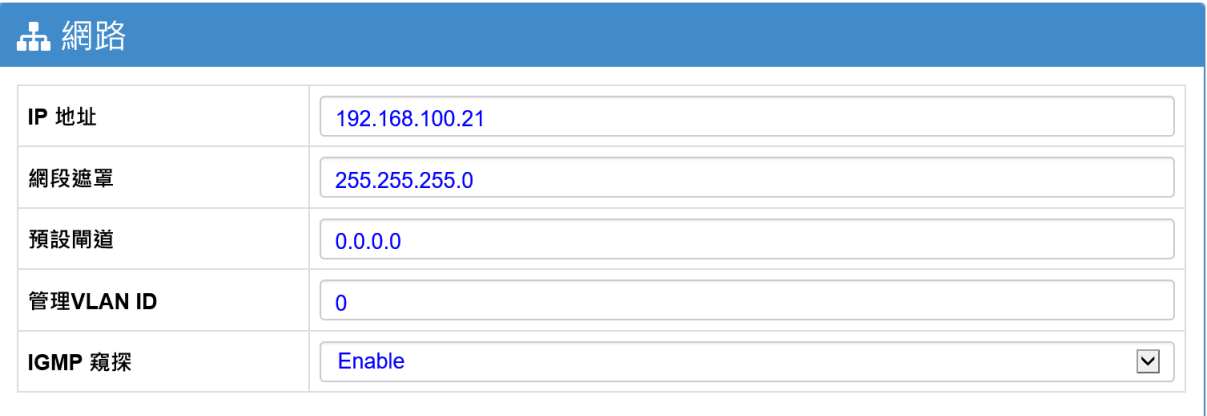

- > IP 地址: 设备 Ethernet IP 地址。
- > 网段屏蔽: 预设是 0.0.0.0。
- > 预设网关: 网关地址。
- > 管理 VLAN ID: 设定管理 VLAN ID。
- IGMP 窥探:启用 / 关闭组播封包管理机制
	- 当您的系统采用广播封包方式传输,很容易在无线传输系统形成网络风暴或 造成 CPU 负载过大,导致设备当机;启动 IGMP 可以解决这类广播封包传输与 网络风暴问题。

## 特别说明: EL-N 系列若设定为 AP 模式运作, APM-100 系列的无线设备要以 Station 运作 模式联机,必须再到 Advance Setup 选项,启动『CPE』运作模式,才可以与 EL-N 的 AP 运作模式正常联机。

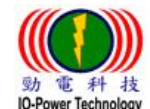

## ◆ AP 模式--射频设定:

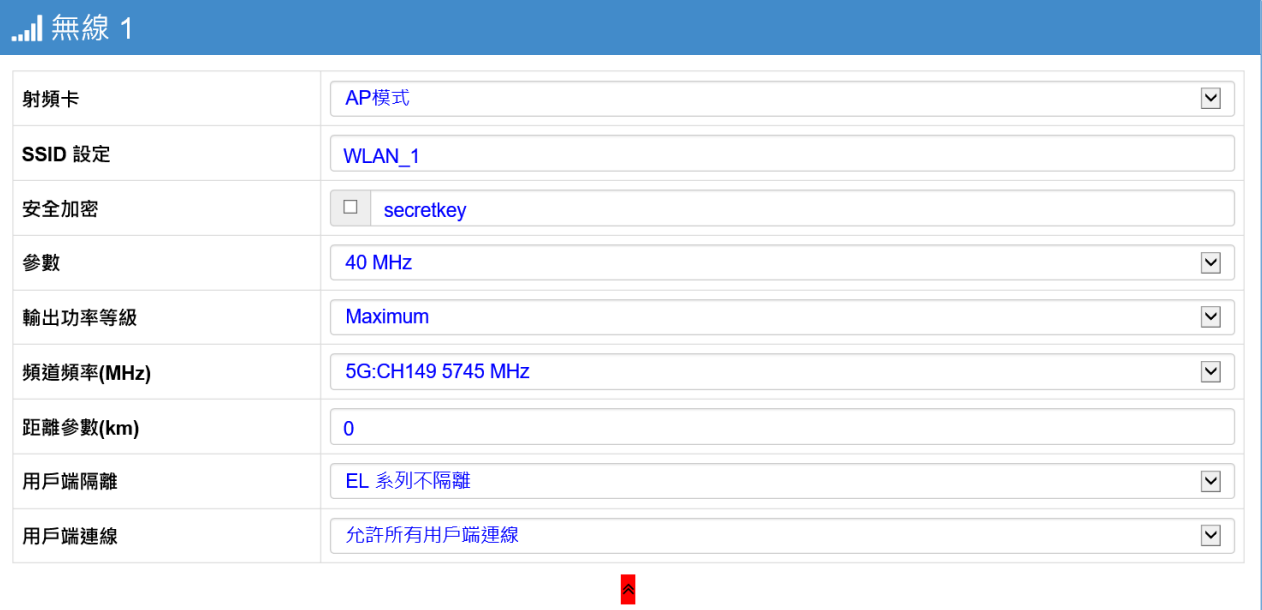

- > 射频卡(无线模块) : MESH 模式或 AP 模式或 STA 模式(开发中), 请选择 AP 模式。
	- OFF : 关闭无线接口运作, 当该无线网卡模块并未使用时, 建议关闭该网卡接口, 除了可减低耗电,亦可减少无线干扰风险。
	- AP 模式: 设定为 AP 基地台(服务端/接收端)
	- STA 模式: 设定为 STA 站台端(客户端/传送端)
	- MESH 模式: 设定为多路径备援无线传输功能
- > SSID ID 设定: 设定无线网卡的 SSID (无线基地台名称)
- > 安全加密: 默认密码 12345678:勾选启用/不勾选关闭加密; 勾选后可以 secretkey 当成安全加密密码或是自行输入加密密码设定,例如:991neciopower。
- > 参数 Parameters: 设定无线射频参数, 包括 10MHz / 20MHz / 40MHz 无线频带使用 宽度、2x2 MIMO / 1x1 SISO 天线系统、400ns / 800ns GI 间隔时间

(远近两端选择的无线频率宽度 10MHz / 20MHz / 40MHz 必须一致, 否则无法联机。)

- > 输出功率等级: 无线发射功率等级(每 3dBm 相差 1 倍)
	- 发射功率大小等级分为:

Maximum-最大  $Ha1f-1/2$ Quarter-1/4 Eighth-1/8 Sixteenth-1/16 Minimum-最小

> 频道频率(MHz): 无线使用频率, 采用直接输入频率方式设定, 若所填入的频率有误, 系统会自动挑选最接近的频率使用。亦可参考频率范围显示频率区域。

(选配 2.4GHz & 5.8GHz 的无线网卡模块, 会同时显示 2 种可使用频率, 提供用户选取要 使用的频率。)

- > 距离参数(Km): 以 1Km 为距离参数单位 (1Km 以内默认值为 0)
- 客户端隔离:分为『全部隔离』、『EL 系列不隔离(默认)』、『全部不隔离』。 若 AP 运作模式是扮演提供公共环境的上网联机服务,建议启动『全部隔离』设定。 > 客户端联机: 分为『允许所有客户端联机(预设)』、『只允许 EL 系列联机』

## <span id="page-20-0"></span>■STA (Station 客户端) 模式设定

### STA 模式设定包含全局设定(Global)、网络设定(Network)与射频设定(Radio)。 ◆ STA 模式--全局设定:

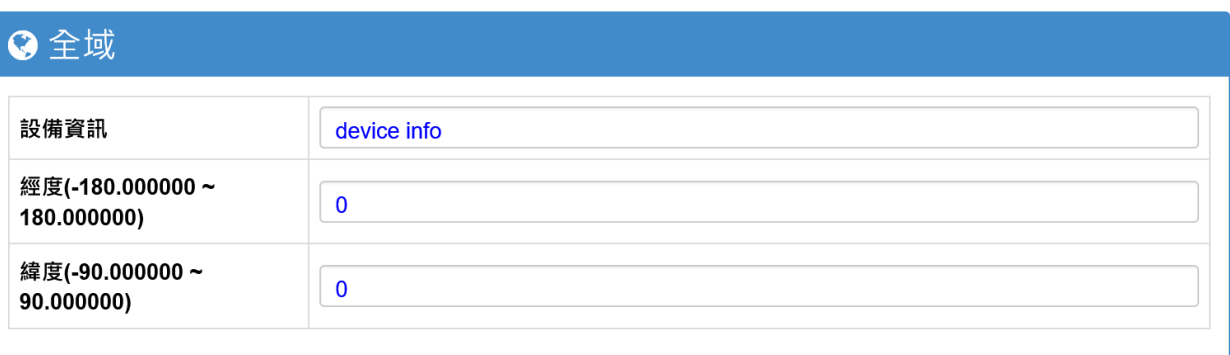

- 设备信息:由架设系统的用户自行输入,以辨别所架设的无线设备。
- ▶ 经度 Longitude: 经度设定
- ▶ 纬度 Latitude: 纬度设定

#### ◆ STA 模式--网络设定:

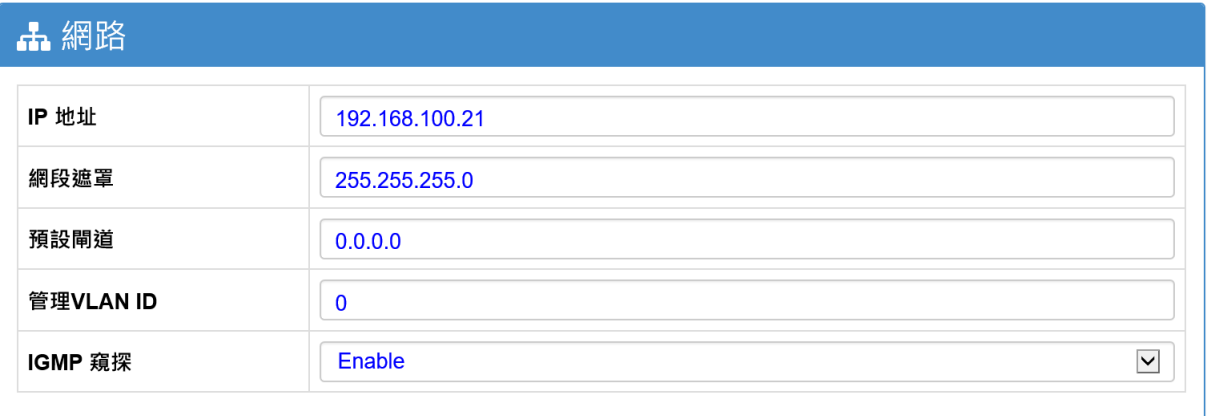

- > IP 地址: 设备 Ethernet IP 地址。
- > 网段屏蔽: 预设是 0.0.0.0。
- > 预设网关: 网关地址。
- > 管理 VLAN ID: 设定管理 VLAN ID。
- IGMP 窥探:启用 / 关闭组播封包管理机制
	- 当您的系统采用广播封包方式传输,很容易在无线传输系统形成网络风暴或 造成 CPU 负载过大,导致设备当机;启动 IGMP 可以解决这类广播封包传输与 网络风暴问题。

## 特别说明 1:EL-N 系列若设定为 STA-Station 客户端模式运作,是无法与 APM-100 系列无线设备的 AP 运 作模式进行联机。

特别说明 2:EL-N 系列若设定为 STA-Station 客户端模式运作,可以与一般市面无线设备的 AP 运作模式

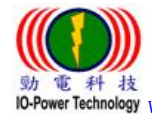

#### 进行联机。

## ◆ STA 模式--射频设定:

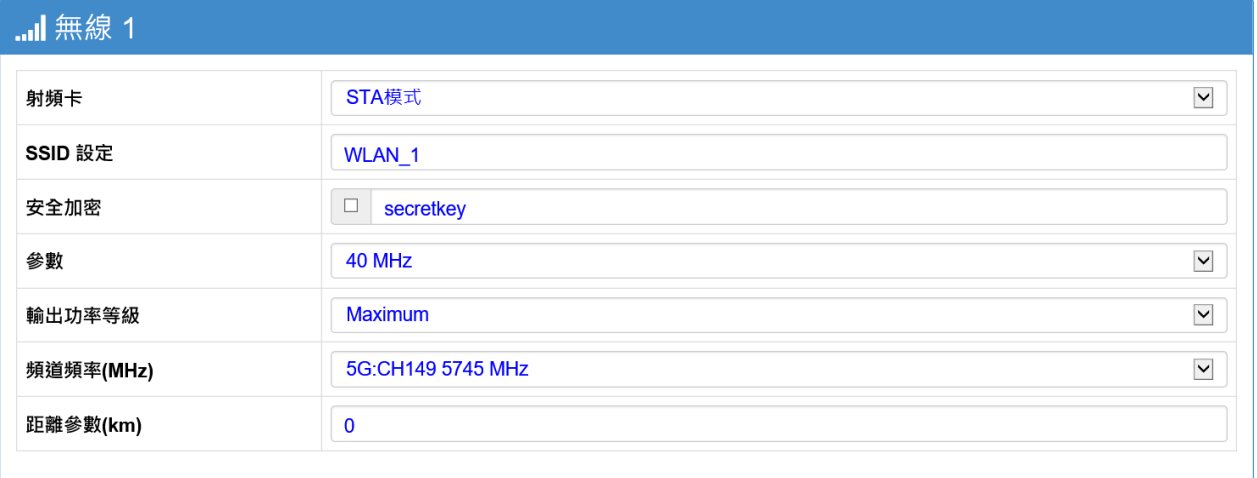

- > 射频卡(无线模块): MESH 模式或 AP 模式或 STA 模式, 请选择 STA 模式。
	- OFF :关闭无线接口运作,当该无线网卡模块并未使用时, 建议关闭该网卡接口, 除了可减低耗电,亦可减少无线干扰风险。
	- AP 模式: 设定为 AP 基地台(服务端/接收端)
	- STA 模式: 设定为 STA 站台端(客户端/传送端)
	- MESH 模式: 设定为多路径备援无线传输功能
- > SSID ID 设定: 设定要联机的无线基地台 AP 的 SSID 名称(AP 与 STA 需相同 SSID 名 称才能互相联机。)
- ▶ 安全加密: 默认密码 12345678;勾选启用/不勾选关闭加密; 勾选后可以 secretkey 当成安全加密密码或是自行输入加密密码设定,例如:991neciopower。 AP 与 STA 的加密密码需大小写都相同,才能完成互相安全验证后的联机成功。
- 参数 Parameters:设定无线射频参数,包括 10MHz / 20MHz / 40MHz 无线频带使用 宽度、2x2 MIMO / 1x1 SISO 天线系统、400ns / 800ns GI 间隔时间
- (远近两端选择的无线频率宽度 10MHz / 20MHz / 40MHz 必须一致, 否则无法联机。)
- > 输出功率等级: 无线发射功率等级(每 3dBm 相差 1 倍)
	- 发射功率大小等级分为:

Maximum-最大  $Ha1f-1/2$ Quarter-1/4 Eighth-1/8 Sixteenth-1/16 Minimum-最小

> 频道频率(MHz): 无线使用频率, 采用直接输入频率方式设定, 若所填入的频率有误, 系统会自动挑选最接近的频率使用。亦可参考频率范围显示频率区域。

(选配 2.4GHz & 5.8GHz 的无线网卡模块, 会同时显示 2 种可使用频率, 提供用户选取要 使用的频率。)

 $N_{\rm BH}$  are  $N_{\rm BH}$  and  $N_{\rm BH}$  and  $N_{\rm BH}$  (1Km)  $N_{\rm BH}$  (1Km  $N_{\rm BH}$  ) (1Km)

## <span id="page-22-0"></span>八、管理者项目 ■管理者项目:设备管理项目

<span id="page-22-1"></span>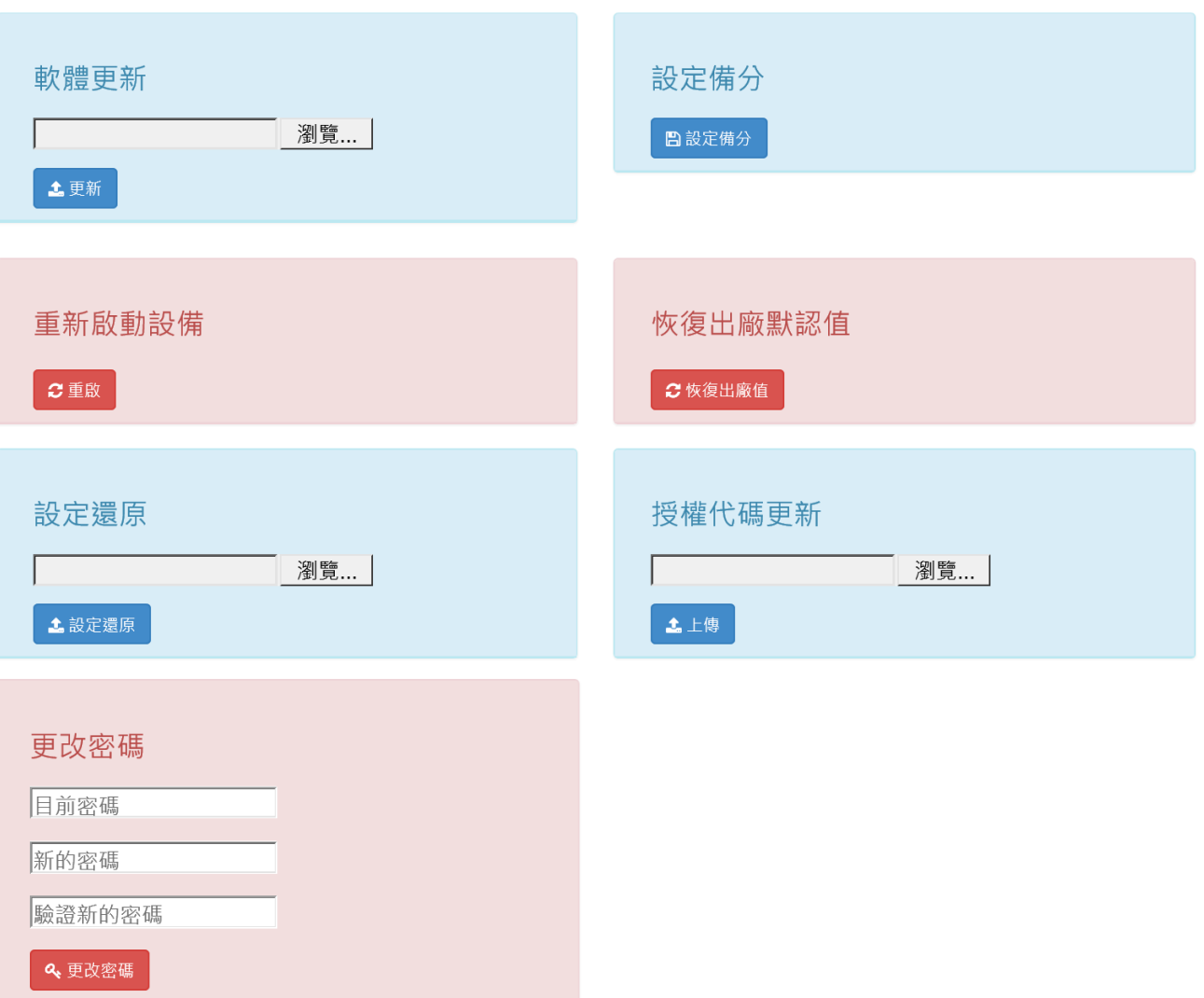

- 软件更新:更新设备软件分位,直接选择要更新的软件分位档案,按下更新按钮 后,系统就会开始『更新下载计时』与『更新完成所需时间倒数』。
- 设备备份:备份无线设备相关设定与参数的数据,备份成一个备份文件,可于设 备故障或设备更换时,直接还原设备的设定与参数。
- 重新启动设备:按下重启按钮后,设备进行重新启动,重启时间约 50 秒左右完成。
- ◆ 恢复出厂默认值: 按下恢复出厂值按钮, 设备进行恢复出厂值, 之前相关设定与 参数将被清除。
- 设定还原:选择之前设备的备份文件,按下设定还原按钮后,系统就会开始『备 份文件下载计时』与『还原完成所需时间倒数』。
- ◆ 授权代码更新: 更新设备的版权或是升级为 ML-N 的 MESH Hi-mobile 高速移动产 品版权。
- 更改密码:变更设备登入的密码。

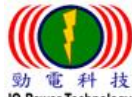

 $\overline{\phantom{0}}$ 

 $\overline{\phantom{a}}$  $\overline{\phantom{a}}$  

 劲电科技有限公司 IO-Power Technology Co., Ltd 台湾 30055 新竹市北区金竹路 100 号 1 楼 www.io-power.com.cn www.io-power.com.tw e-mail: io-power@io-power.com.tw Tel: +886 3 5429395 Fax: 03 5357297

注意:当变更项目时,系统将可能自动重新启动,请等待系统重启后,再行登入操作。

# <span id="page-23-0"></span>九、进阶

## 进阶功能:包括 STA 备援设定、天线调校工具、AP 频道扫描、RSSI 计算器及 VLAN QoS

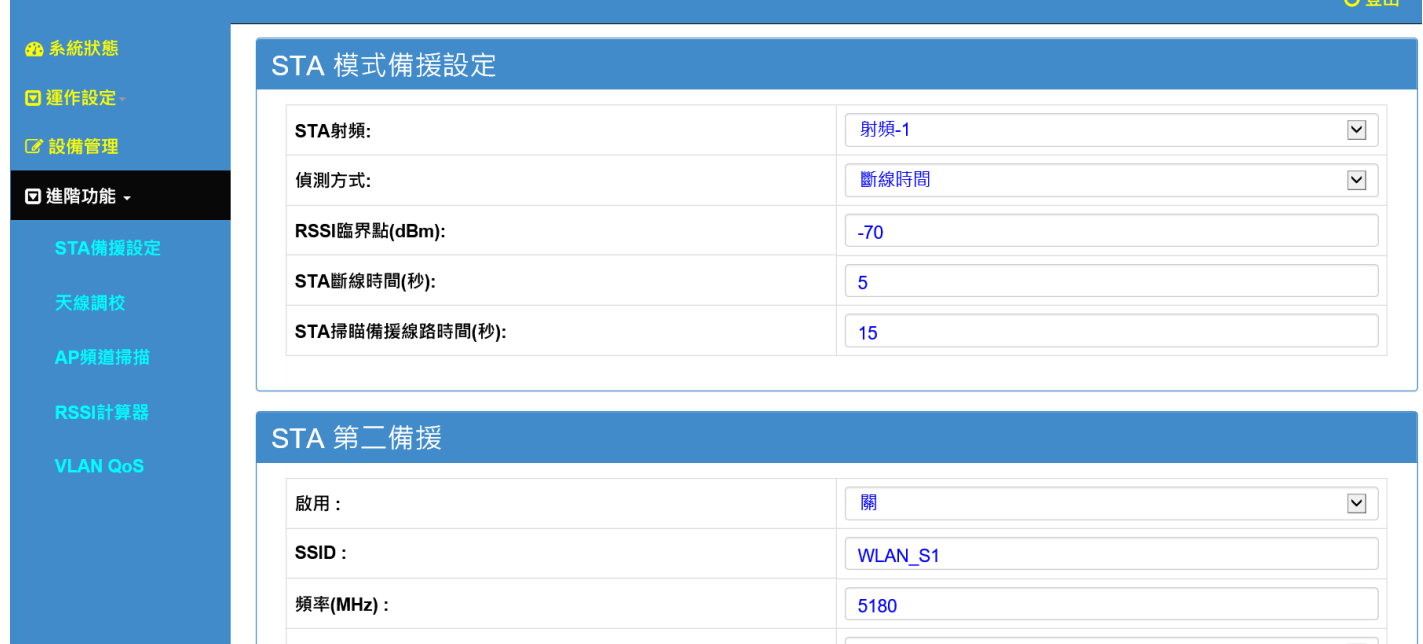

<span id="page-23-1"></span>■ STA 备援设定:(当无线设备设定为 STA 模式运作,才能启用此功能) STA 备援设定包含: STA 模式备援设定、STA 第二备援、STA 第三备援、STA 第四备援。 ◆ STA 模式备援设定:

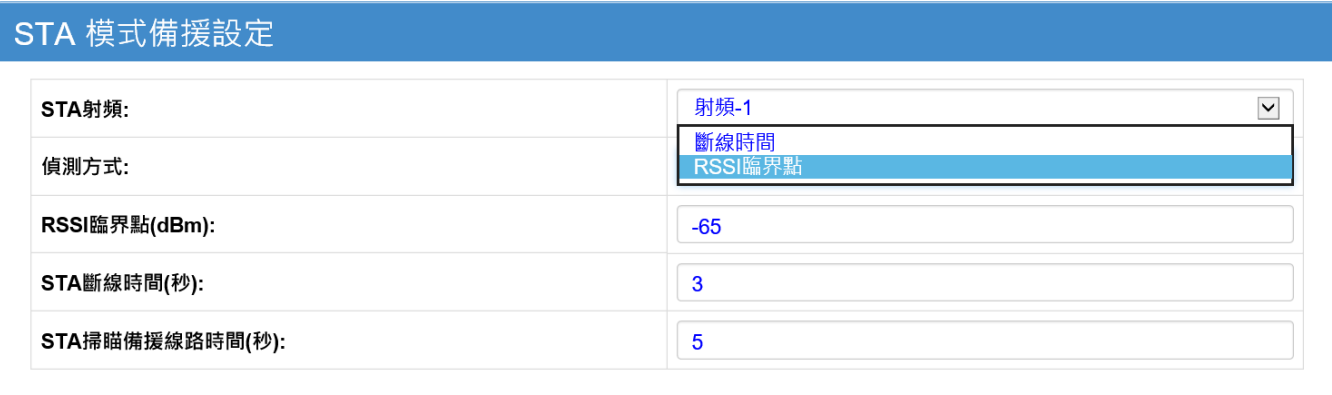

- > STA 射频: 选择您设定为 STA 的射频编号,下拉选项有 射频1/射频2/射频3。
- 侦测方式:可选择依据联机的『断线时间』或接收讯号『RSSI 临界点』,作为侦测备援的切 换联机依据。
	- 断线时间最短设定为 3 秒
	- RSSI 临界点需设定介于 -20 ~ -90 (dBm)
- RSSI 临界点 (dBm):建议设定在-58(dBm) ~ -70(dBm)之间为宜。
- STA 断线时间(秒):建议设定在 3(秒) ~ 5(秒)之间为宜。
	- STA 扫瞄备援线路时间(秒):当上列侦测方式条件已达到时,软件会开始启动寻找 STA 第二备援,STA 扫瞄备援线路执行完所设定时间后,若没有完成备援联机,将再次启动 寻找 STA 第三备援,同样会执行设定的扫瞄备援时间,以此类推。建议设定在10(秒)~ 15(秒)之间为宜。STA 扫瞄备援线路时间(秒)最短设定为 10 秒。

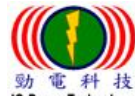

 $\overline{\phantom{a}}$ J I I I I I I I  $\overline{1}$  $\overline{\phantom{a}}$  $\overline{\phantom{a}}$  $\overline{\phantom{a}}$  $\overline{\phantom{a}}$  $\overline{\phantom{a}}$  $\overline{\phantom{a}}$  $\overline{\phantom{a}}$  $\overline{\phantom{a}}$  $\overline{\phantom{a}}$  $\overline{\phantom{a}}$  $\overline{\phantom{a}}$ J,

### STA 第二备援 / STA 第三备援 / STA 第四备援设定:

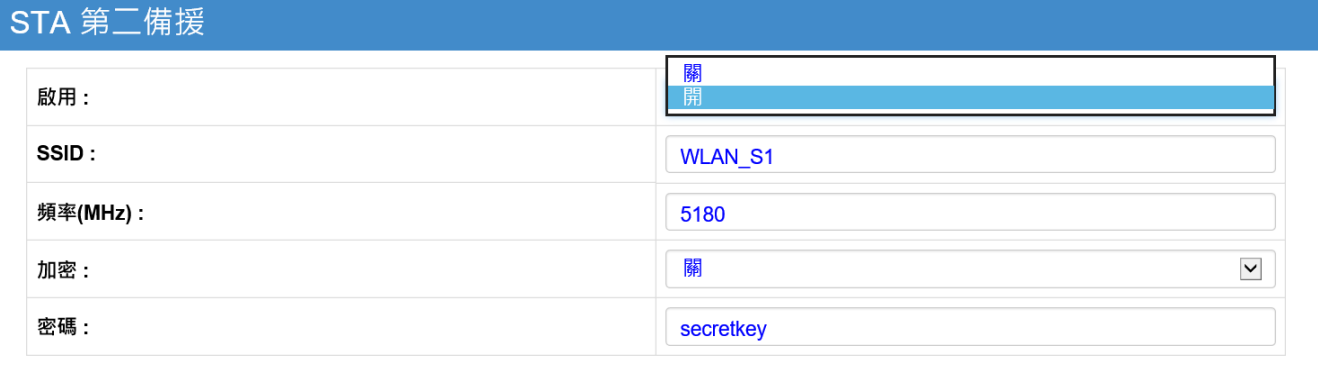

- 启用:选择开启 STA 第二备援(或 STA 第三备援或 STA 第四备援)。
- $\triangleright$  SSID:使用者依据现场架设的其他无线 AP 的 SSID,进行 STA 第二备援 或 STA 第三备援 或 STA 第四备援的 SSID 设定。
	- 建议整个无线系统,尽可能规划以4个AP的SSID 无线讯号覆盖架构;针对大范围或 不同区域的无线讯号覆盖案场,可利用天线覆盖的距离讯号衰减,进行重复使用相同 的4个 AP 的 SSID 无线讯号覆盖,这到大范围案场或不同区域案场内,仍可达到自动 备援联机的效果。
- > 频率(MHz):用户可以预先规划设定不同的无线 AP 频率,让 AP 的无线讯号覆盖干扰减低, 同时让 STA 第二备援(或 STA 第三备援或 STA 第四备援),依据设定的频率进行扫描联机。
- > 加密:选择开启或关闭加密,无线加密会造成 STA 备援联机的切换时间增加 1~2 秒,请特 别注意。
- 密码: 用户依据不同 AP 所设定的密码,进行填写进去 STA 第二备援(或 STA 第三备援或 STA 第四备援)

 劲电科技有限公司 IO-Power Technology Co., Ltd 台湾 30055 新竹市北区金竹路 100 号 1 楼 動電科技 FULPHIX日PKAPI IU IUWLI ILLINUIUSY CO., LLA HIV COREC 2000.<br>ID-PowerTechnology www.io-power.com.cn www.io-power.com.tw e-mail: io-power@io-power.com.tw Tel: +886 3 5429395 Fax: 03 5357297

■无线安装天线调校工具:

<span id="page-25-0"></span>特别提醒:

- 1. 无线天线调校工具,使用于 PTP MESH 模式,除了可以进行天线对准的讯号调教之外, 还可以进行传输带宽流量模拟与掉包率的判断。
- 2. 无线天线调校工具,使用于 AP 与 STA 模式,仅可以进行天线对准的讯号调教使用,无 法进行传输带宽流量模拟与掉包率的运作判断。

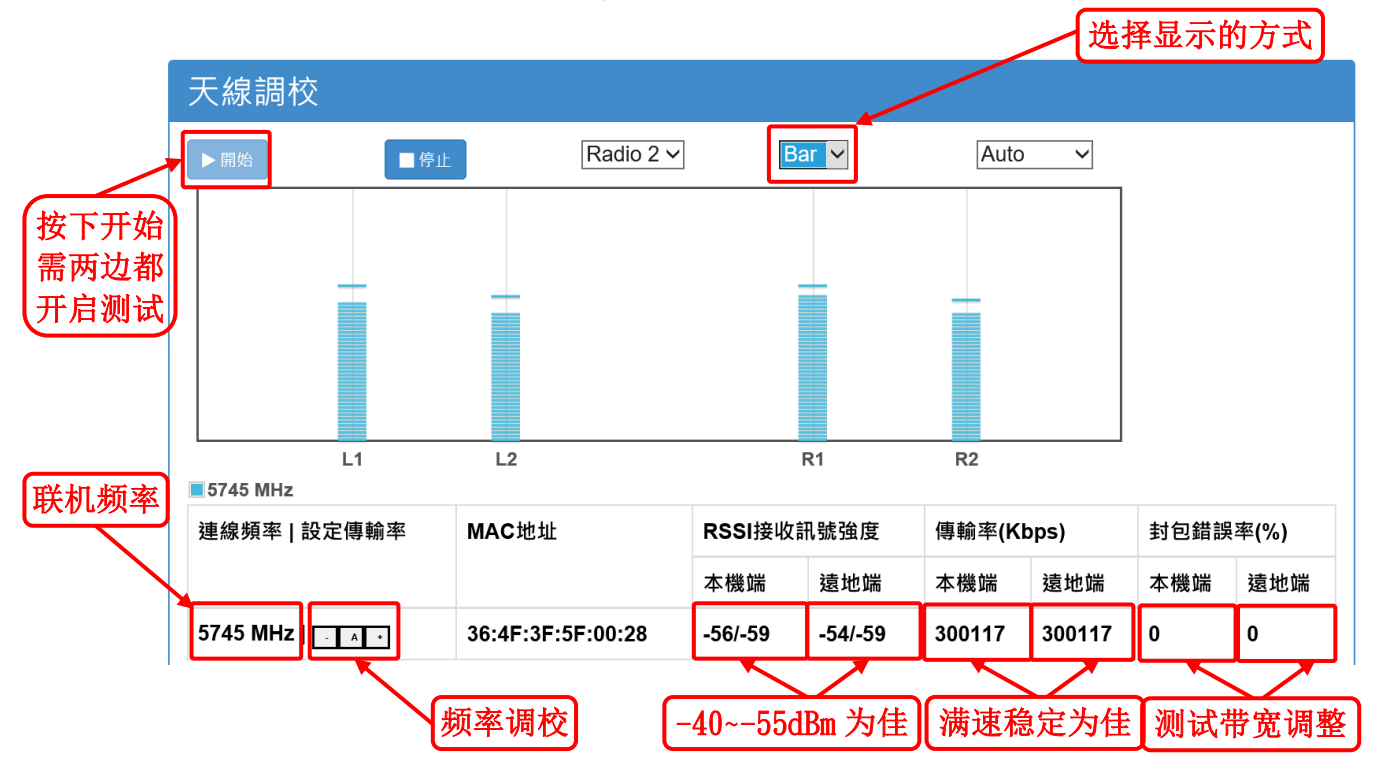

- ◆ PTP Mesh 设备按下『开始按钮』, 设备就会出现上列天线调校数据。
- ◆ 选择已联机且要进行天线调校的无线射频卡编号
- ◆ 可选择『Bar』蓝条状柱: 代表无线连接讯号状况,越高者讯号越佳;最高点为最 近 60 秒内最佳讯号位置或 『Line』线状的波动变化显示模式;可勾选显示或不显 示于画面。
- 两边的 PTP Mesh 无线设备都需开启天线调校网页,并陆续按下『开始按钮』后, 才会出现上列天线调校数据。
- ◆ 下方出现目前两边 PTP Mesh 所联机使用的频率(5745MHz), 频率右方的方向箭头 按钮,是调升降传输率的操作,按下『A』代表由系统于测试时,自动调升降传输 率,按下『+』或『-』代表由使用者于测试时,自行依据掉包率调升降无线传输 率,以取得最低掉包率与最佳传输带宽。
- 联机的天线调校,主要是先判断下列三项特征:
	- RSSI 接收讯号强度: 接收讯号最佳范围-40~-55dBm,其次-56~-65dBm,最后-66dBm~-75dBm, -76dBm~以上会讯号不稳及断线。讯号强度只是参考值,不是绝对值,若无线讯号的噪声比 或清晰度或密度比等出现问题,仍会产生高讯号强度,低传输率或低带宽流量现象。
	- 传输率(Kbps):依据不同的传输频道宽度模式,会出现 802.11a-54Mbps,802.11an

 劲电科技有限公司 IO-Power Technology Co., Ltd 台湾 30055 新竹市北区金竹路 100 号 1 楼 .<br>PowerTechnology www.io-power.com.cn www.io-power.com.tw e-mail: io-power@io-power.com.tw Tel: +886 3 5429395 Fax: 03 5357297

> HT20MHz-170/180Mbps, 802.11an HT40MHz-270/300Mbps 等,不同的最高传输率。传输率的 高低只是参考值,不是绝对值,若无线传输的封包碰撞或封包延时或封包掉包率高或讯号 干扰盖台等因素,皆会产生高传输率,低传输带宽流量或传输带宽流量震荡幅度甚巨或传 输率上升或下降变化不稳等现象。

> 封包错误率(%):无线封包错误率的发生与下列几项原因有关

- 无线讯号接收强度不足,导致传输率不稳,引起传输率的变动,最终导致掉包率升高。
- 无线讯号的噪声比过高或是清晰度太低或密度不均,导致传输率不稳,掉包率升高。
- 无线传输链路的封包碰撞,导致传输成功的封包数降低(总传输封包数量变化不大)。
- 无线传输的封包响应延时(ACK Time/Delay), 导致被判定传输成功的封包数量大幅降低 (总传输封包数量变化不大)。
- 无线传输率无法达到使用者(测试者)强制设定的传输带宽(传输率与带宽要求不对称),导 致被判定传输成功的封包数量大幅降低。

<span id="page-26-0"></span>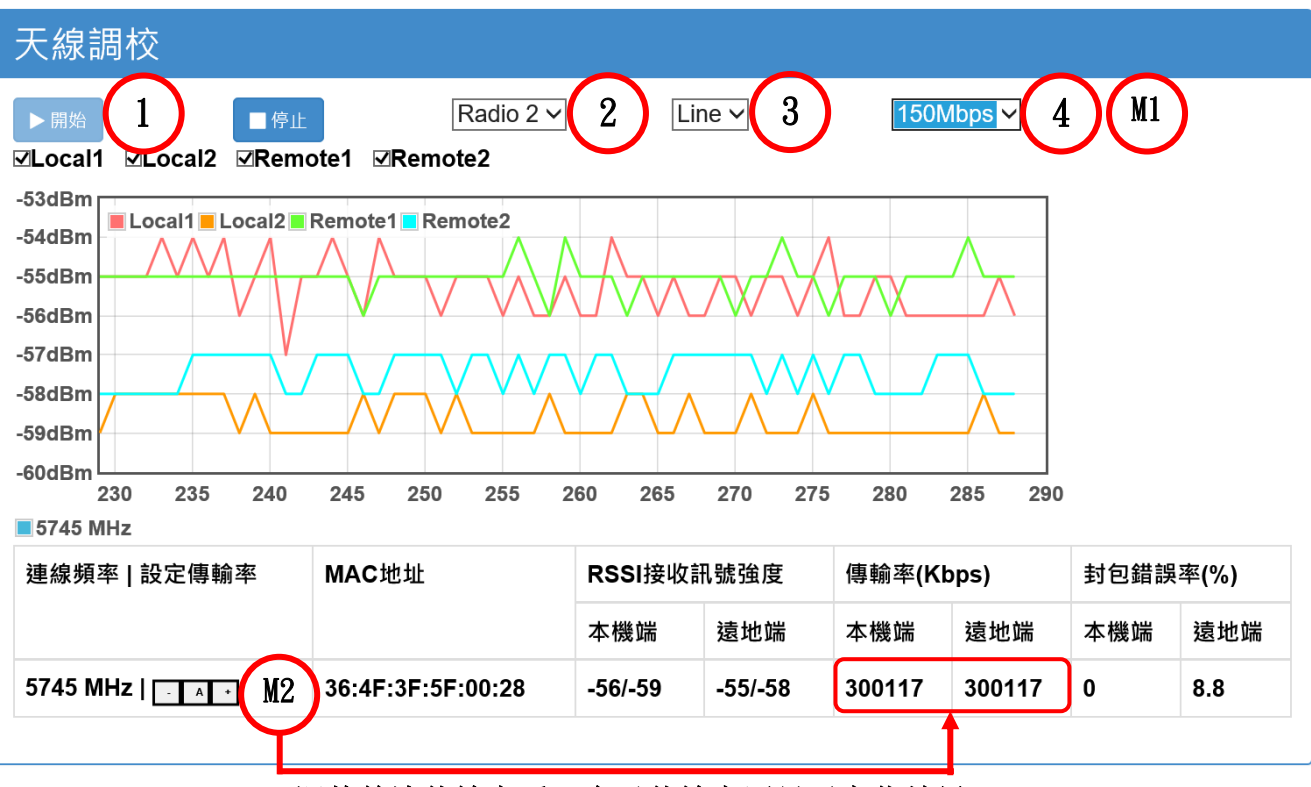

■天线调校测试说明

M2 调整单边传输率后,会于传输率区显示变化结果

- 1.按下『开始按钮』
- ◆ 2. 选择『已互相联机要测试的射频网络卡』
- ◆ 3. 选择『测试的显示讯息方式』
- ◆ 4. 选择『要测试掉包率的传输带宽流量』;
	- 默认为 Auto-由系统自动以『目前传输率』的 50%传送与 50%接收,合计 100% 的带宽流量进行自动测试。(建议先采用 Auto, 让系统自行优化调校测试。)
- 5.请到『远地端无线设备』,进行相同于上列的操作顺序;当两端都完成天线调校 测试设定,系统会自动于 10 秒后,开始进行 Auto 预设 75Mbps 传送+75Mbps 接收,

 劲电科技有限公司 IO-Power Technology Co., Ltd 台湾 30055 新竹市北区金竹路 100 号 1 楼 werTechnology www.io-power.com.cn www.io-power.com.tw e-mail: io-power@io-power.com.tw Tel: +886 3 5429395 Fax: 03 5357297

合计约 150Mbps 带宽流量测试,并将『封包错误率(%)』测试结果,显示于画面中。

- ◆ 因应系统自动以 Auto 约 150Mbps 带宽流量测试调校『封包错误率(%)』, 若显示超 过 2%以上的『封包错误率』测试结果(显示%会一直跳动,以较长时间稳定掉包率 为主),代表两端的点对点传输要达到稳定 150Mbps 带宽流量,需要进行『天线对 准』或『设定传输率』或『频道频率』或『带宽流量调降』等调校。
- ◆ 透过 M1 手动设定要测试的带宽流量(双向合计)的升降,可以实时明显看到『封包 错误率』的变化,降到封包错误率稳定维持在 0%,既可确认传输带宽可达到多少 流量;特别提醒:带宽流量调整两边都须调整,若单边调整就只有单边的调整升降。
- ◆ 透过 M2:A 自动由系统调整传输率; 自动调整传输率的结果会显示于本机端/远地 端的传输率显示区。
- ◆ 透过 M2:- & +采用手动设定调降/调升传输率; 手动调整传输率的结果会显示于本 机端/远地端的传输率显示区。特别提醒:传输率调整两边都须同时调整,若单边 调整就只有单边的调整升降结果。
- ◆ M1 测试带宽说明:
	- 双边自动带宽测试:系统依据『目前传输率』的 50%传送与 50%接收,合计 100% 的带宽流量进行自动测试。以 300Mbps 传输率定义,系统会以约 75Mbps 传送 + 约 75Mbps 接收,合计约 150Mbps 的带宽流量测试。
	- 手动设定带宽测试:透过手动设定 1Mbps ~ 200Mbps 的带宽流量测试,看看掉 包率错误 0%时的稳定传输带宽数值;最大可以两边都设定 100Mbps 传输带宽, 进行约 100Mbps 传送 + 约 100Mbps 接收,合计约 200Mbps 的带宽流量测试。
	- 手动设定单向带宽测试:透过手动设定一边的测试带宽是 1Mbps,另一边的测 试带宽 200Mbps, 如此设定会产生一边传送 1Mbps, 另一边传送 200Mbps,, 就 可以取得其中一边单向的带宽流量 200Mbps 的测试结果。
	- 若手动设定两边的测试带宽流量都是 200Mbps,代表试测试总带宽流量达 400Mbps,已超过无线设备的传输带宽流量规格,『封包错误率(%)』会明显增 加;因此,请将两边的测试带宽流量都降低至 100Mbps 左右。
- 天线调校至双边讯号最佳之状况后,即可停止(Stop)调校功能。

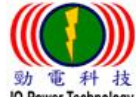

<span id="page-28-0"></span>■ 劲电科技有限公司 IO-Power Technology Co., Ltd 台湾 30055 新竹市北区金竹路 100 号 1 楼 we That way www.io-power.com.cn www.io-power.com.tw e-mail: io-power@io-power.com.tw Tel: +886 3 5429395 Fax: 03 5357297

## ■STA/AP 频道扫描:包含 MESH 与 STA/AP 模式的空间环境无线讯号扫描

#### 頻道掃描

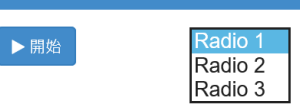

#### ◆ MESH 模式的空间环境无线讯号扫描

> 按下『开始』按钮,设备会开始进行 15 秒倒数的空间环境无线讯号扫描作业

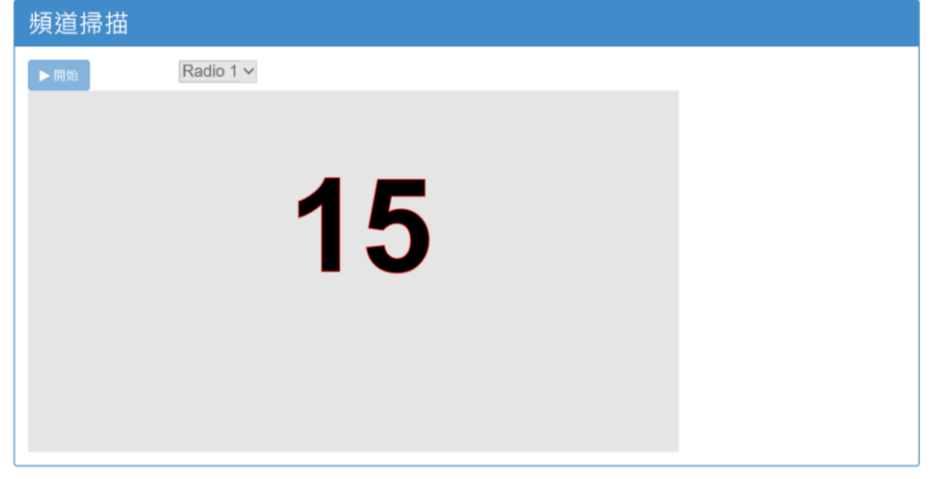

> 扫描结果会显示在画面中, 分为 2.4GHz 与 5GHz 两种无线频率, 绿色-75dBm 以下的 RSSI, 代表无线干扰强度低,发生干扰机会不大;橘色-50dBm 以下的 RSSI,代表无线干扰强度高, 发生干扰机会大,架设无线设备应该避开使用相同频道;红色-25dBm 以下的 RSSI,代表无 线干扰强度很强,必然发生无线讯号干扰,必须避开使用该无线频道。

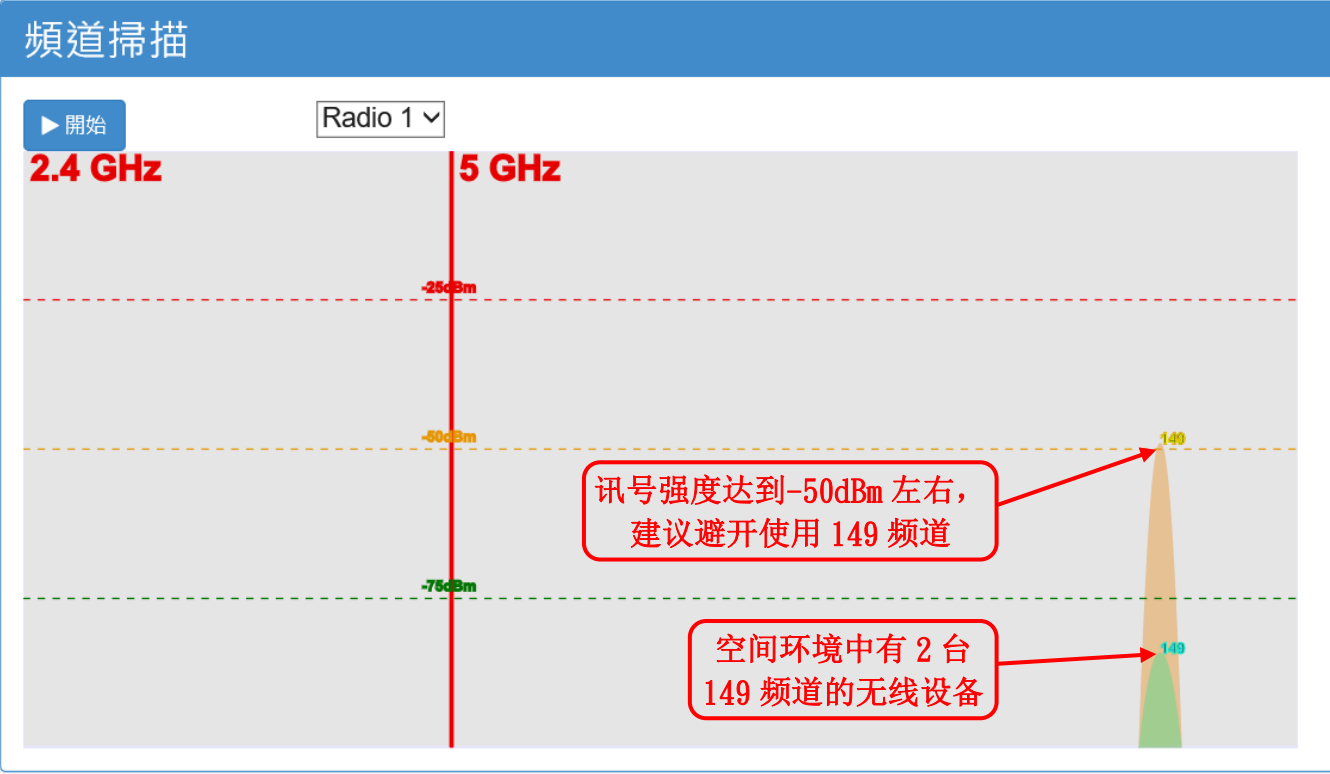

 劲电科技有限公司 IO-Power Technology Co., Ltd 台湾 30055 新竹市北区金竹路 100 号 1 楼 werTechnology www.io-power.com.cn www.io-power.com.tw e-mail: io-power@io-power.com.tw Tel: +886 3 5429395 Fax: 03 5357297

#### STA/AP 模式的空间环境无线讯号扫描

> 按下『开始』按钮, 设备会开始进行 15 秒倒数的空间环境无线讯号扫描作业

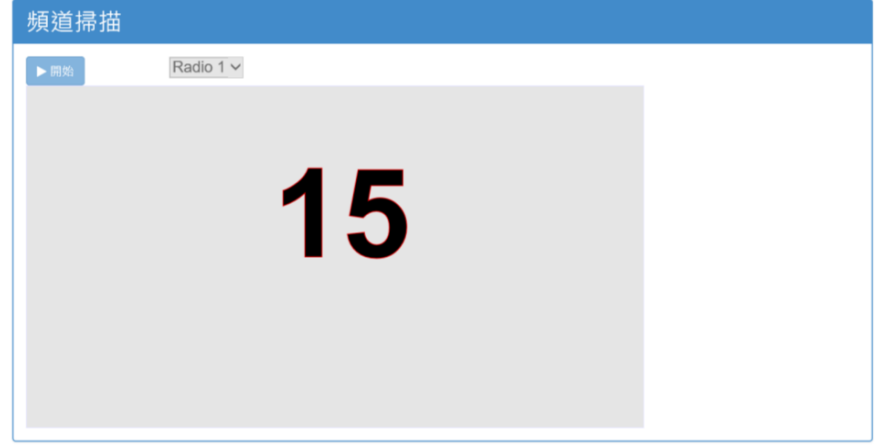

 $\triangleright$  扫描结果会显示在画面中, 分为 2.4GHz 与 5GHz 两种无线频率, 绿色-75dBm 以下的 RSSI, 代表无线干扰强度低,发生干扰机会不大;橘色-50dBm 以下的 RSSI,代表无线干扰强度高, 发生干扰机会大,架设无线设备应该避开使用相同频道;红色-25dBm 以下的 RSSI, 代表无 线干扰强度很强,必然发生无线讯号干扰,必须避开使用该无线频道。

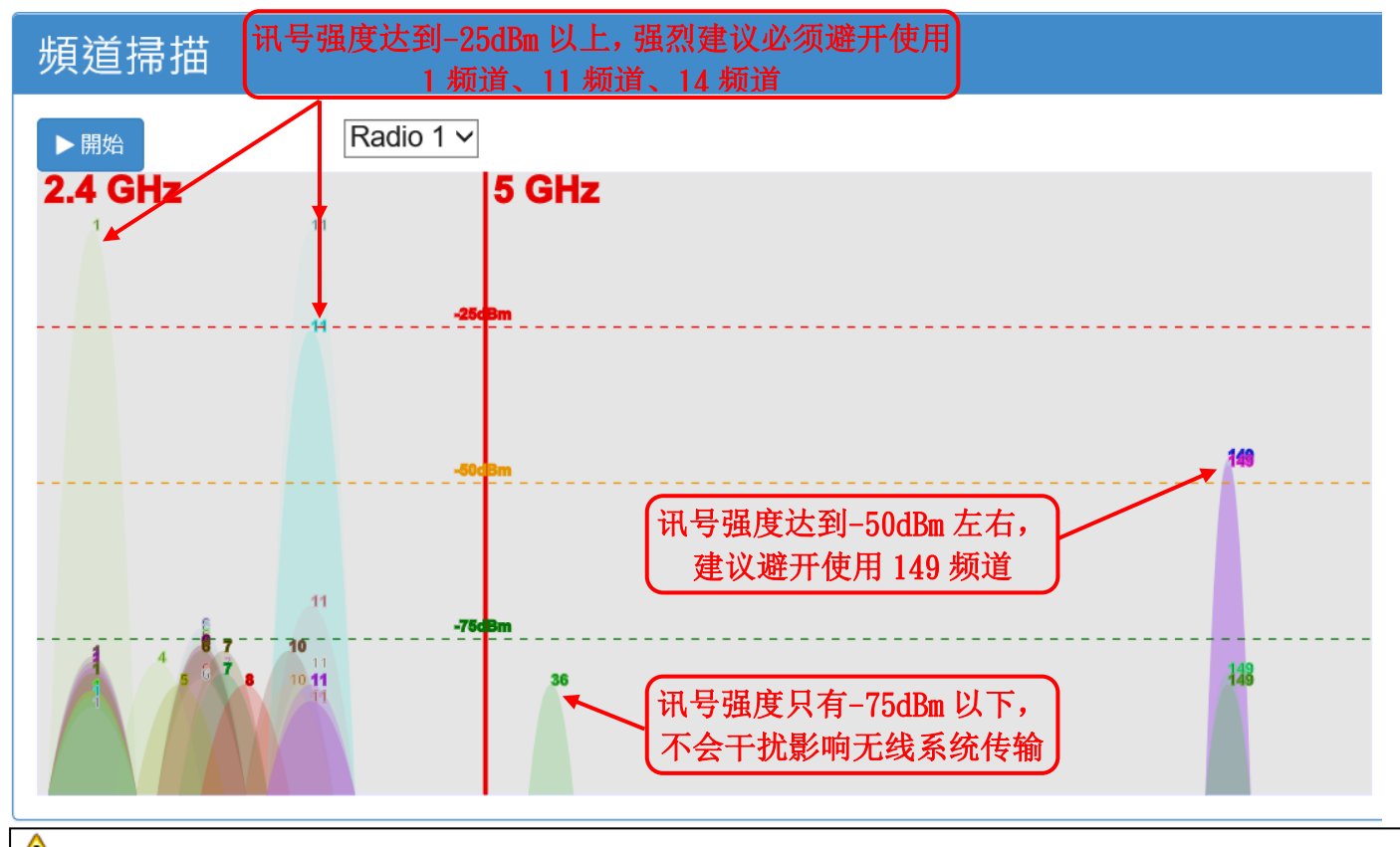

<mark>4</mark> 注意: 启动扫瞄功能后将对周遭环境扫瞄 15 秒钟的时间,将扫描结果显示于画面中。

- 扫瞄频段视安装的射频网卡支持频段为主。
	- 标准搭配: IEEE 802.11 a/n 无线频段。
	- 选择搭配: IEEE 802.11 a/g/n 无线频段。
- 工具将扫瞄 IEEE802.11 标准频道为主。
- 要达到最佳的空间环境无线讯号扫描结果, 务必搭配相对应射频卡频率的 2.4GHz 或 5GHz 天线

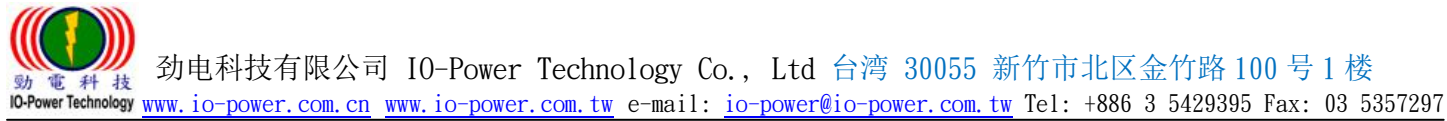

## ■RSSI 计算器 (点对点无线讯号接收强度预先估算)

<span id="page-30-0"></span>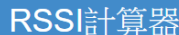

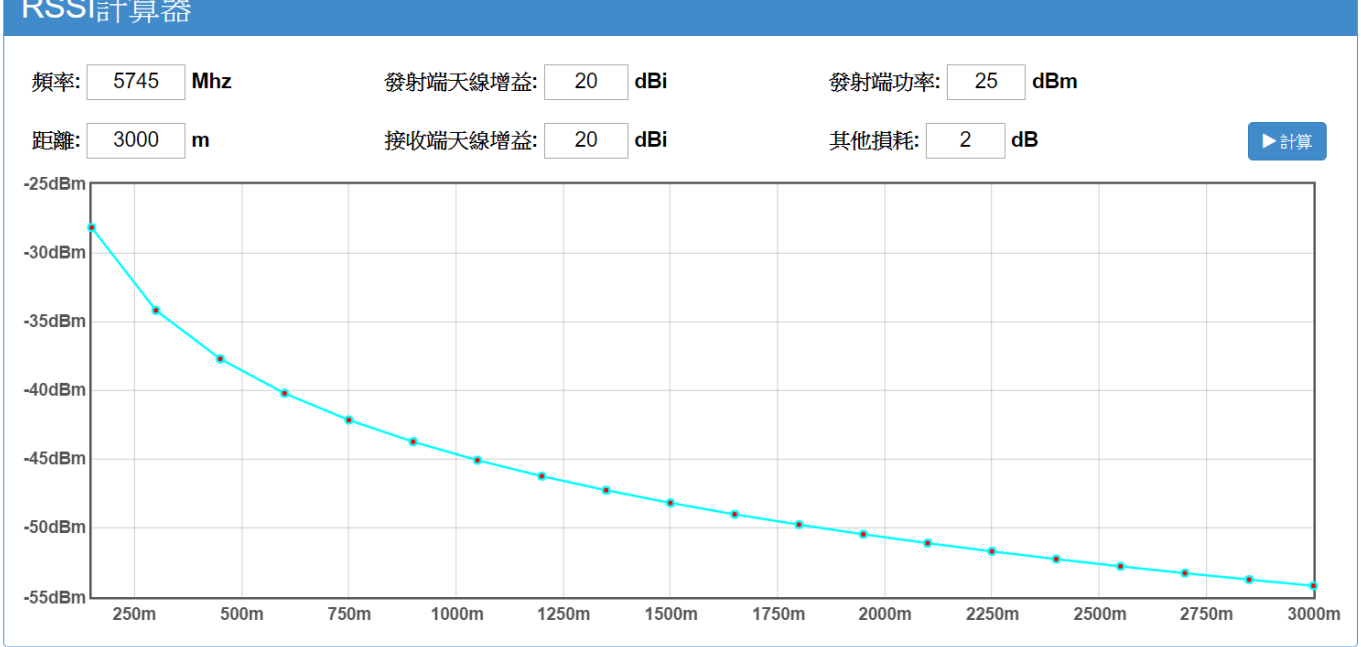

◆ 频率:输入您预计采用的无线联机频率 MHz, 若您还不确定要使用哪个无线频率, 建议以默认的 5800MHz 计算既可。

- 距离:输入发射端与接收端的两端直线距离公尺,两端无线传输路径不可有阻挡物
	- 若两端直线距离的传输路径有其他较高建筑物或树林或山坡等,需再考虑夫兹 涅区的干涉因子。
	- 若两端直线距离超过 7 公里以上,需再考虑地球突起(1/8 曲线率)因子。
- ◆ 发射端天线增益:输入您预计采用架设于发射端的天线增益值; 若最后计算出来的 RSSI 低于-65dBm 以上,例如: 计算结果 RSSI= -72dBm,建议更换更高增益的天线。
- 接收端天线增益:输入您预计采用架设于接收端的天线增益值;若最后计算出来的 RSSI 低于-65dBm 以上,例如: 计算结果 RSSI= -72dBm,建议更换更高增益的天线。
- 发射端功率:输入无线射频网卡模块的输出功率,通常以产品规格书内的最大输出 功率为主: 若是您要求更精准的 RSSI 计算, 就需依照您使用的无线射频模式及传 输率要求所对应的输出功率为准。EL-N 或 ML-N 系列以 20~25dBm 为输出功率定义。
- ◆ 其他耗损:默认值为 2dB: 其他耗损主要以下列几项为主要考虑依据。
	- 线损(天线延长线及接头造成无线讯号衰减):建议以每米 0.25~0.5dB 的衰减 估算。
	- 雨衰(下雨造成无线讯号衰减):建议 20 公里以内,以 2~3dB 的衰减估算既可。
	- 树衰(树木造成无线讯号衰减):原则上树叶厚度以每米 15~20dB 的衰减估算。
	- 空气水气密度或杂质衰减:建议 20 公里以内,以 1~2dB 的衰减估算既可。

 按下『计算』按钮,RSSI 计算器就会自动计算并以 20 格的分配方式呈现计算结果。 建议 RSSI 计算结果应介于 -40dBm ~ -60dBm 区间为最佳,超过-70dBm 以上务必要换 上更高增益的天线,以求得更好的讯号强度与更稳定的传输。

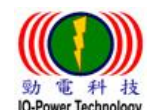

## <span id="page-31-0"></span>■VLAN QoS 功能设置:

提供 15 组 VLAN 标签对应四种 QoS 优先级

<span id="page-31-1"></span>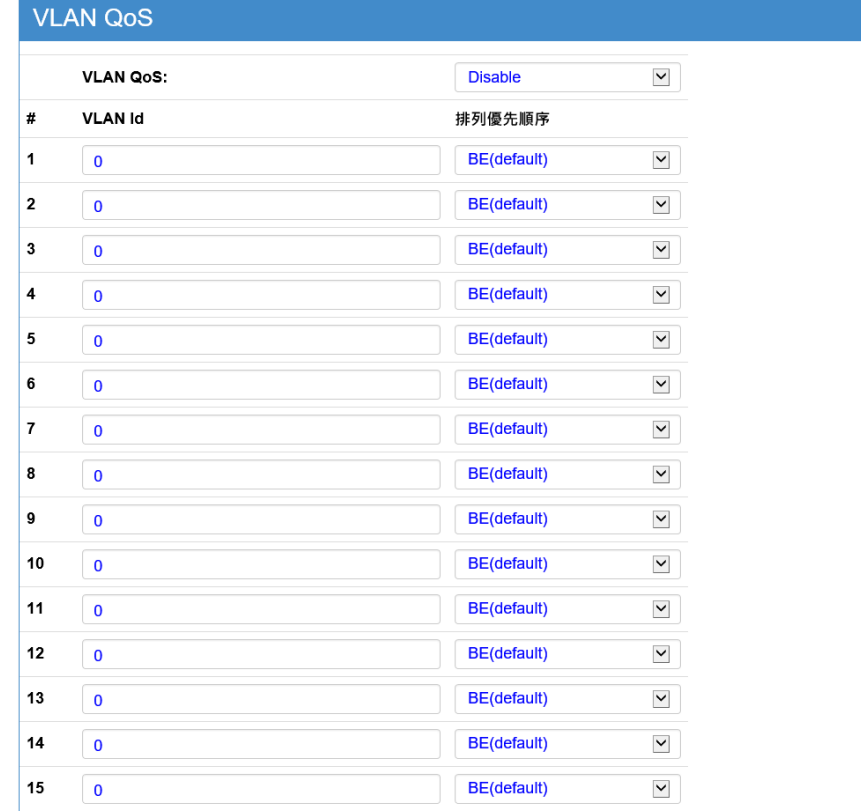

日儲存確認

5 清除修改

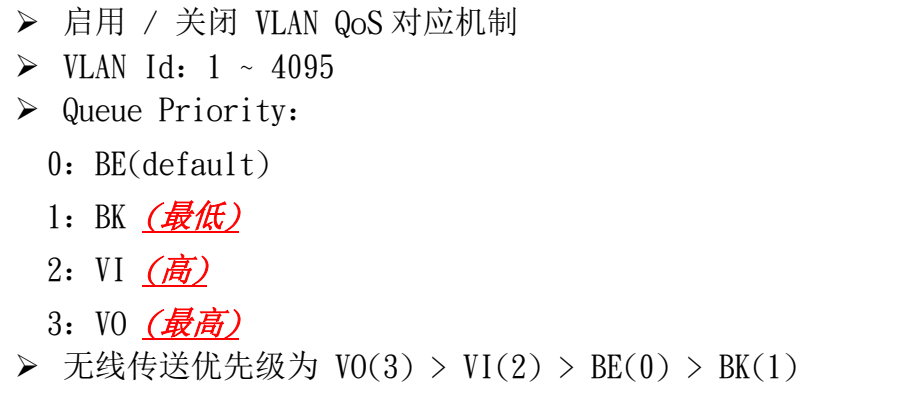

# <span id="page-32-0"></span>十、产品规格表

## ■硬件规格(Hardware Specification)

<span id="page-32-1"></span>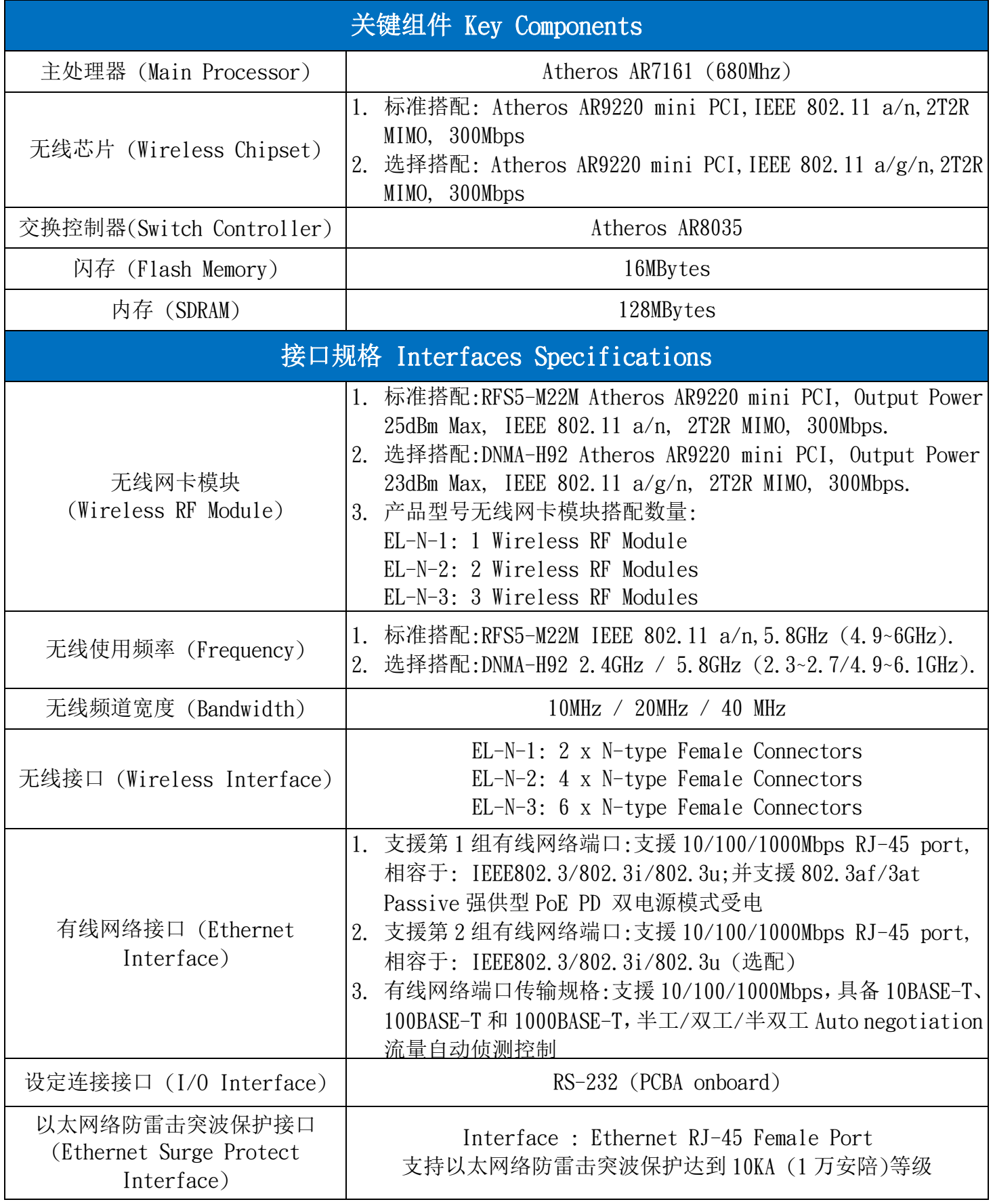

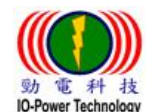

 劲电科技有限公司 IO-Power Technology Co., Ltd 台湾 30055 新竹市北区金竹路 100 号 1 楼 動電科技 EULATIX THILA TI IU IUWLI ILLINUIUSY CO., LILL HIV SULLINUITED TRANSIS Fax: 03 5357297

## 标准搭配:RFS5-M22M IEEE 802.11 a/n, 2T2R MIMO, Data Rate 300Mbps

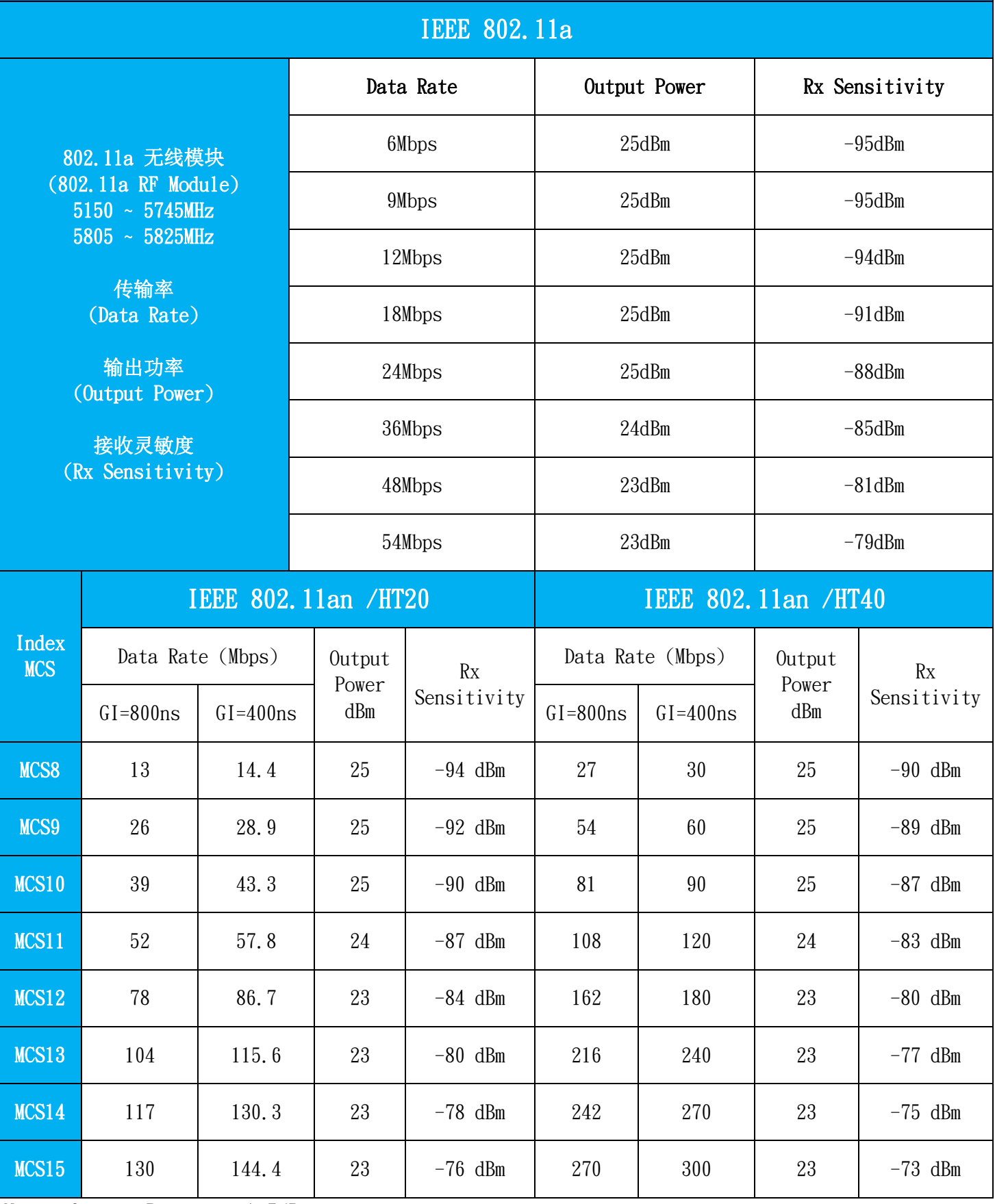

Note: Output Power + - 1.5dBm

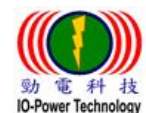

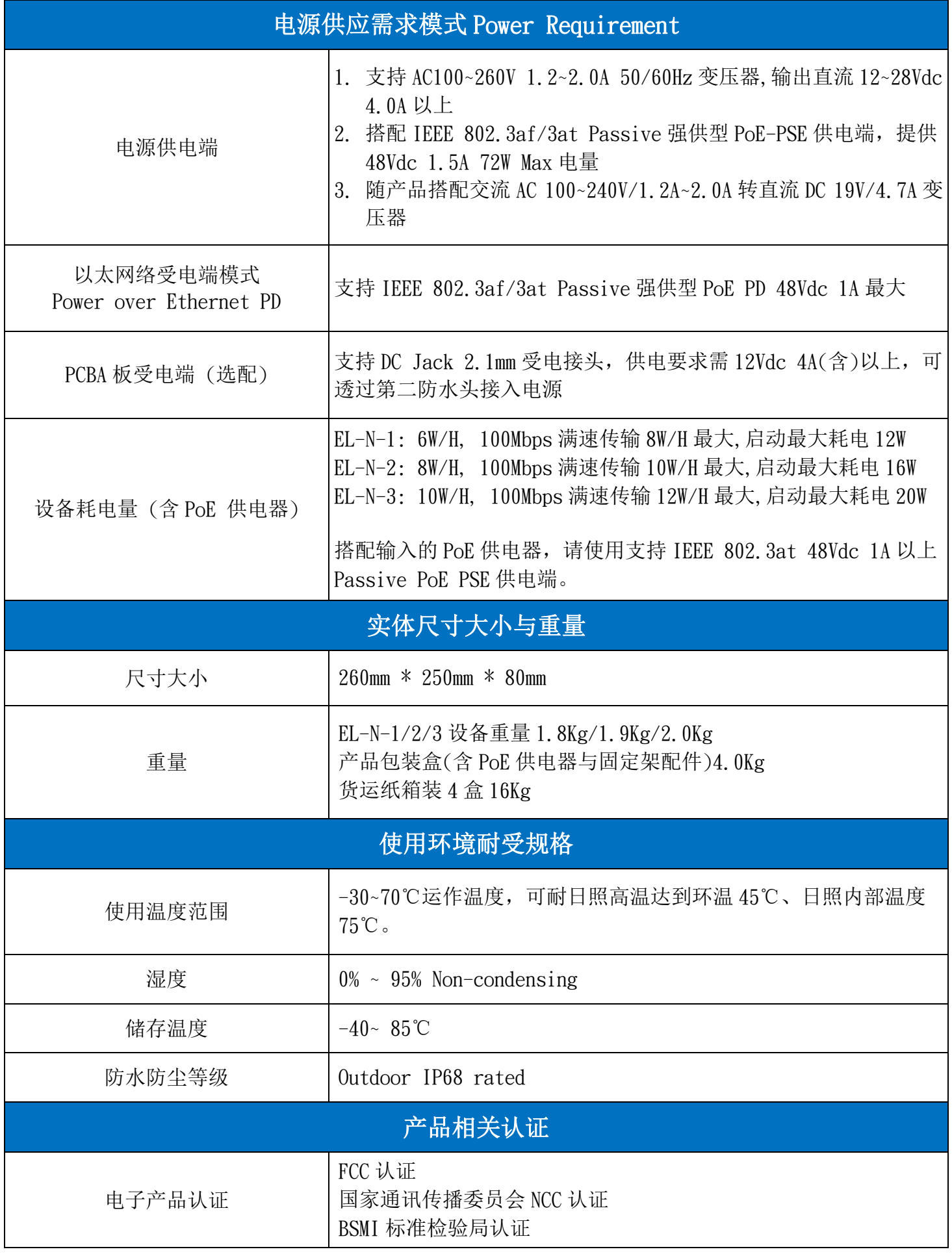

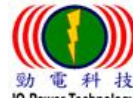

#### 動電科技 切巴們1X19 PR A FI 1UTIOWEI ICCINIOTOSY CO., LOC HIS COORDINATE: H886 3 5429395 Fax: 03 5357297<br>IO-PowerTechnology <u>www.io-power.com.cn www.io-power.com.tw</u> e-mail: <u>io-power@io-power.com.tw</u> Tel: +886 3 5429395 Fax: 03 ■软件抓放(Coftware Coosification)

<span id="page-35-0"></span>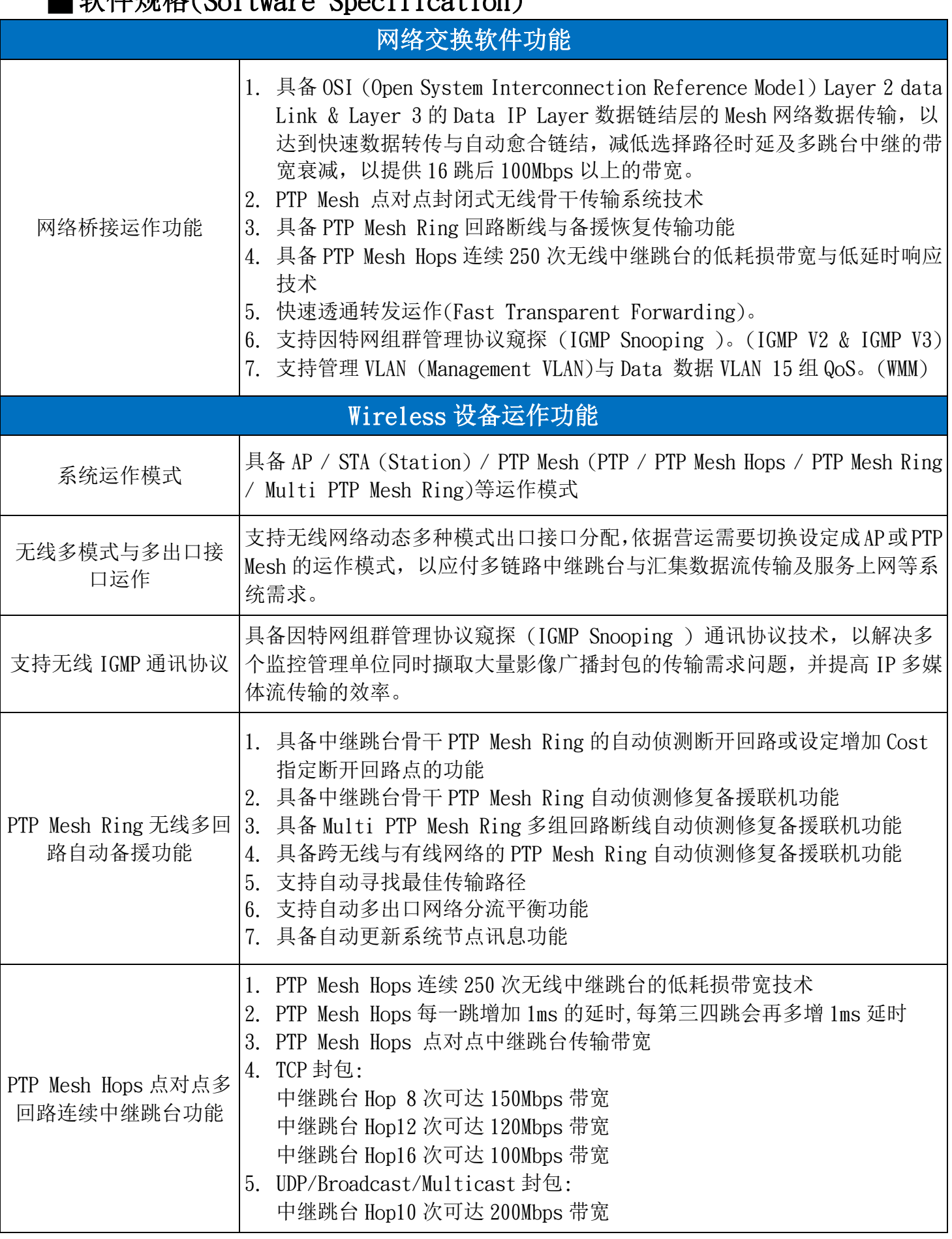

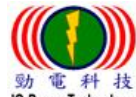

 $\frac{1}{2}$  劲电科技有限公司 IO-Power Technology Co., Ltd 台湾 30055 新竹市北区金竹路 100 号 1 楼 10-PowerTechnology www.io-power.com.cn www.io-power.com.tw e-mail: io-power@io-power.com.tw Tel: +886 3 5429395 Fax: 03 5357297

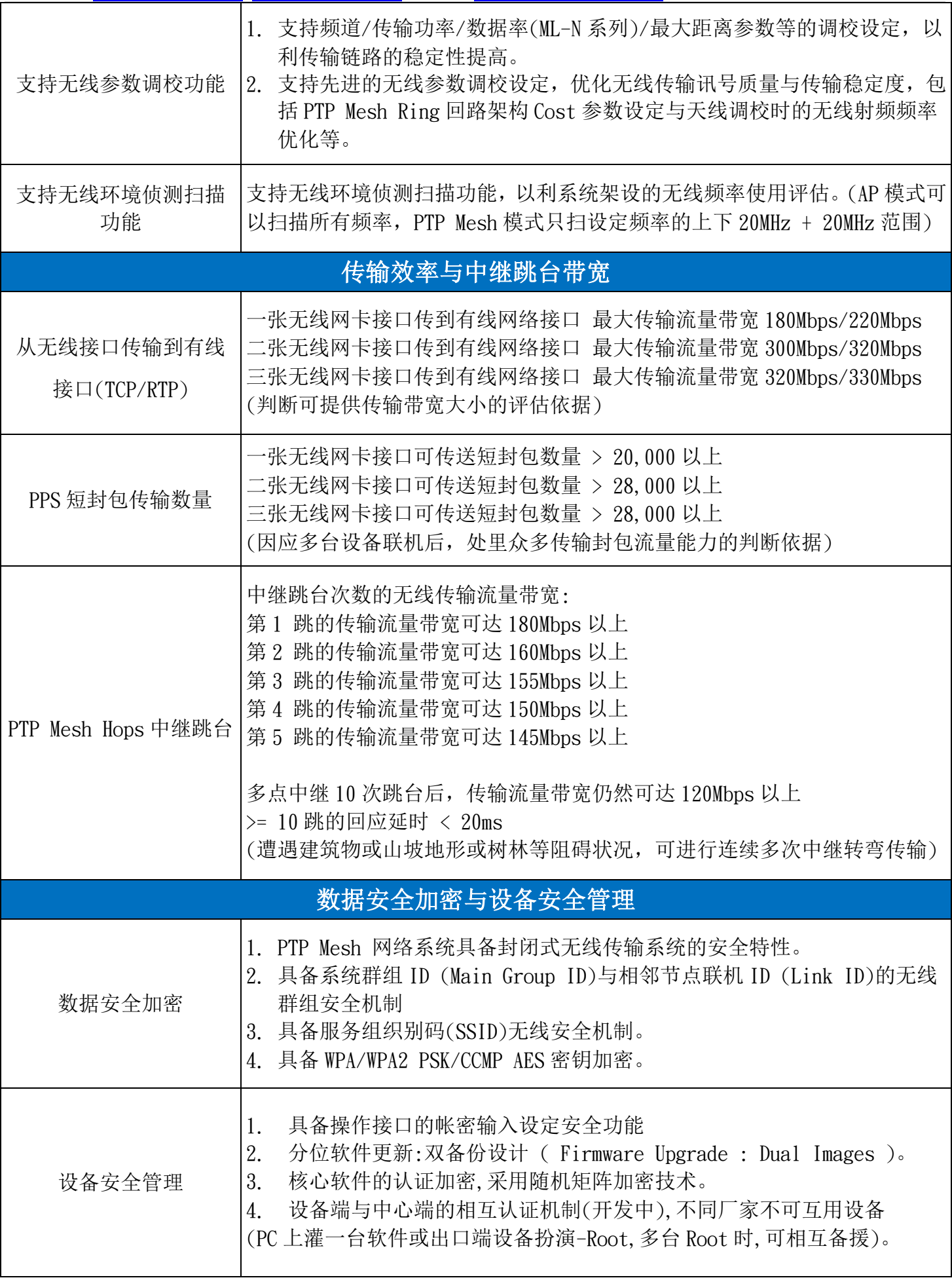

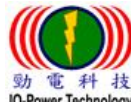

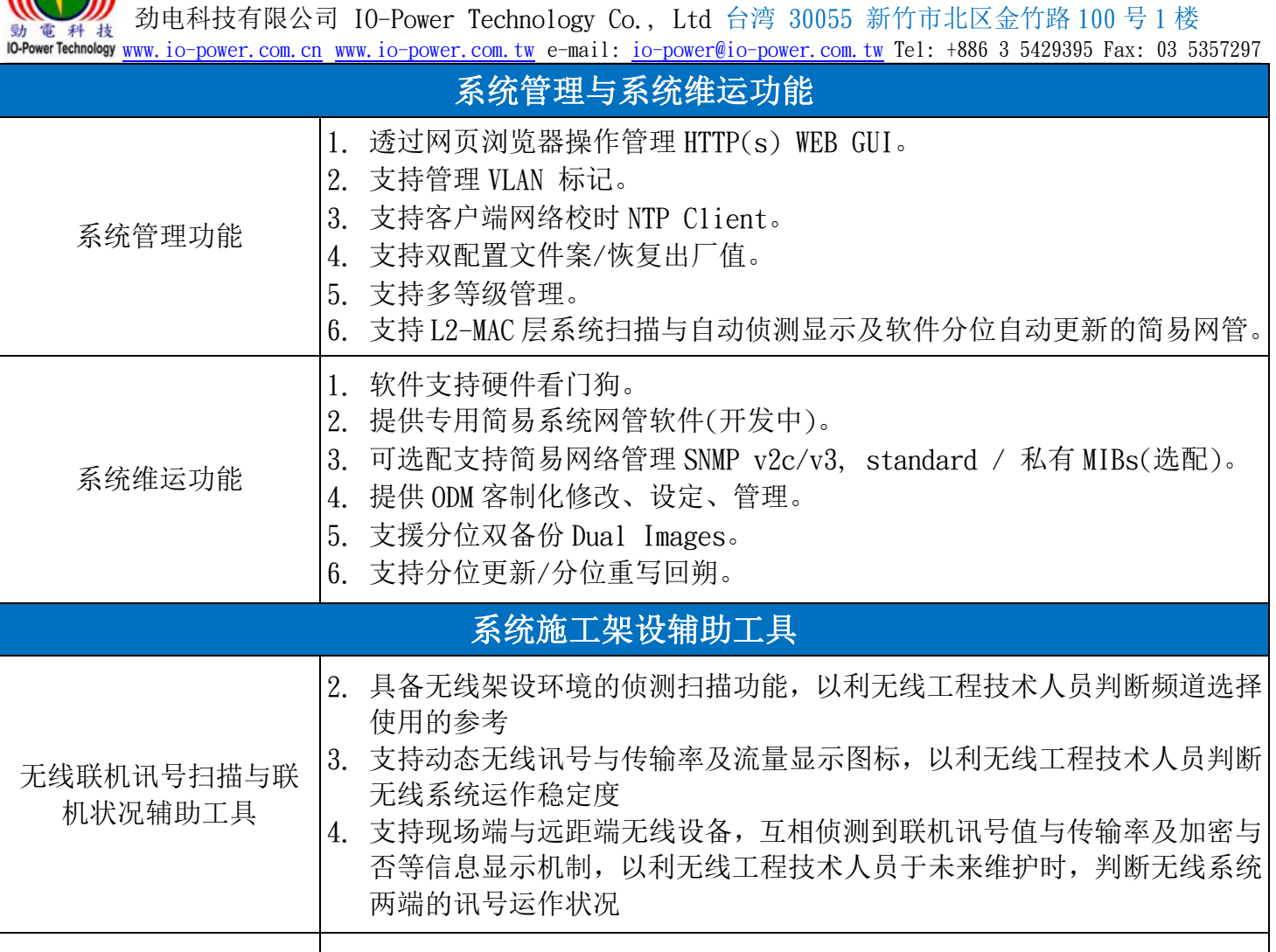

天线调校与传输带宽及 掉包率测试工具 1. 具备天线架设后,透过内建软件进行无线天线校对调整机制,取得本地端 及对面远地端无线 RSSI 讯号强度信息, 以利判断天线对准与否, 有利施 工人员进行天线调校作业 2. 支持无线链路的流量传输的软件测试机制,以确认无线系统的传输带宽可 超过 150Mbps 以上, 同时显示传输掉包率, 以利判断联机传输稳定度

版权所有 © 2017 保留拥有权利。本出版物的任何部分未经授权允许,不得转载、改编、存储在检索系 统使用。规格如有变更恕不另行通知。

注 1: 可搭配雷区专用 IOP-DPOE-OSW1248-4 室外 4 埠 PoE Switch, 扩增具备远程遥控开关 PoE 埠供电给 4 台 PoE 设备的管控维运功能,透过无线设备附属操作网页画面进行远程遥控电源开关控制。

注 2:可搭配研华科技 EKI-7720G Trunk Switch 整合加倍带宽交换机, 将 EL-N-1 的多条无线骨干带宽 整合加倍,达到同时多频率、多频道、低干扰、超大整合带宽的无线传输骨干解决方案。

## <span id="page-37-0"></span>■包装内容物

- 1. 劲电科技 EL-N 点对点回路备援无线传输系统(IOP-EL-N Series)
- 2. 强供型 Passive PoE 以太网络供电器(48Vdc 1.5A Max)
- 3. 交流 AC 100~240V/1.2A~2.0A 转直流 DC 19V/4.7A 变压器
- 4. AC Code 1.5 米电源线
- 5. 杆式/壁式固定架与 U 型螺丝及固定螺丝

如果有缺少任何上述物品,请联系您的销售商或经销商。

 劲电科技有限公司 IO-Power Technology Co., Ltd 台湾 30055 新竹市北区金竹路 100 号 1 楼 www.io-power.com.cn www.io-power.com.cn www.io-<u>power.com.tw</u> e-mail: <u>io-power@io-power.com.tw</u> Tel: +886 3 5429395 Fax: 03 5357297

## ■选择搭配 2.4GHz & 5.8GHz 双频网卡模块的采用建议:

- <span id="page-38-0"></span>1. 因应需要进行 2.4GHz 无线上网讯号覆盖的项目应用需求,建议采用选择搭配双频的无线网卡模块。
- 2. 针对已发生 5GHz 的无线频率被盖台或遭受严重无线讯号干扰或其他特殊干扰,需进行更换使用 2.4GHz 频率的项目应用需求,建议采用选择搭配双频的无线网卡模块。
- 3. 针对特殊传输应用需求(例如军区或医院区的无线传输),必要时采取选择搭配双频的无线网卡模块。

#### 注 1:选择搭配的高功率双频网卡模块,耗电量会比标准搭配的高功率单频网卡模块高一倍。 注 2:选择搭配的高功率双频网卡模块,增温量会比标准搭配的高功率单频网卡模块高 10~15 度左右。

#### 选择搭配: DNMA-H92 IEEE 802.11 a/g/n, 2T2R MIMO, Data Rate 300Mbps IEEE 802.11g 11g RF 2300 ~ 2700MHz Data Rate (传输率) Output Power (输出功率) Rx Sensitivity (接收灵敏度) Data Rate 1 Output Power 1 Rx Sensitivity  $6Mbps$   $25dBm$   $-95dBm$  $9 \text{Mbps}$   $25 \text{dBm}$   $-95 \text{dBm}$ 12Mbps 24dBm -94dBm 18Mbps 24dBm -93dBm  $24 \text{Mbps}$   $23 \text{dBm}$   $-89 \text{dBm}$  $36Mbps$   $23dBm$   $-86dBm$ 48Mbps 22dBm -82dBm 54Mbps 22dBm -81dBm IEEE 802.11a 11a RF 5150 ~ 5745MHz 5805 ~ 5825MHz Data Rate (传输率) Output Power (输出功率) Rx Sensitivity (接收灵敏度) Data Rate | Output Power | Rx Sensitivity  $6 \text{Mbps}$   $24 \text{dBm}$   $-95 \text{dBm}$  $9 \text{Mbps}$   $24 \text{dBm}$   $-93 \text{dBm}$  $12 \text{Mbps}$   $12 \text{Mbps}$   $12 \text{ა}$  $18Mbps$   $23dBm$   $-89dBm$  $24 \text{Mbps}$   $22 \text{dBm}$   $-85 \text{dBm}$  $36Mb$ ps  $22dBm$   $-82dBm$ 48Mbps 21dBm -79dBm 54Mbps 21dBm -75dBm

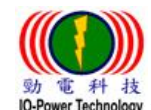

 $\frac{1}{2}$  劲电科技有限公司 IO-Power Technology Co., Ltd 台湾 30055 新竹市北区金竹路 100 号 1 楼 10-PowerTechnology www.io-power.com.cn www.io-power.com.tw e-mail: io-power@io-power.com.tw Tel: +886 3 5429395 Fax: 03 5357297

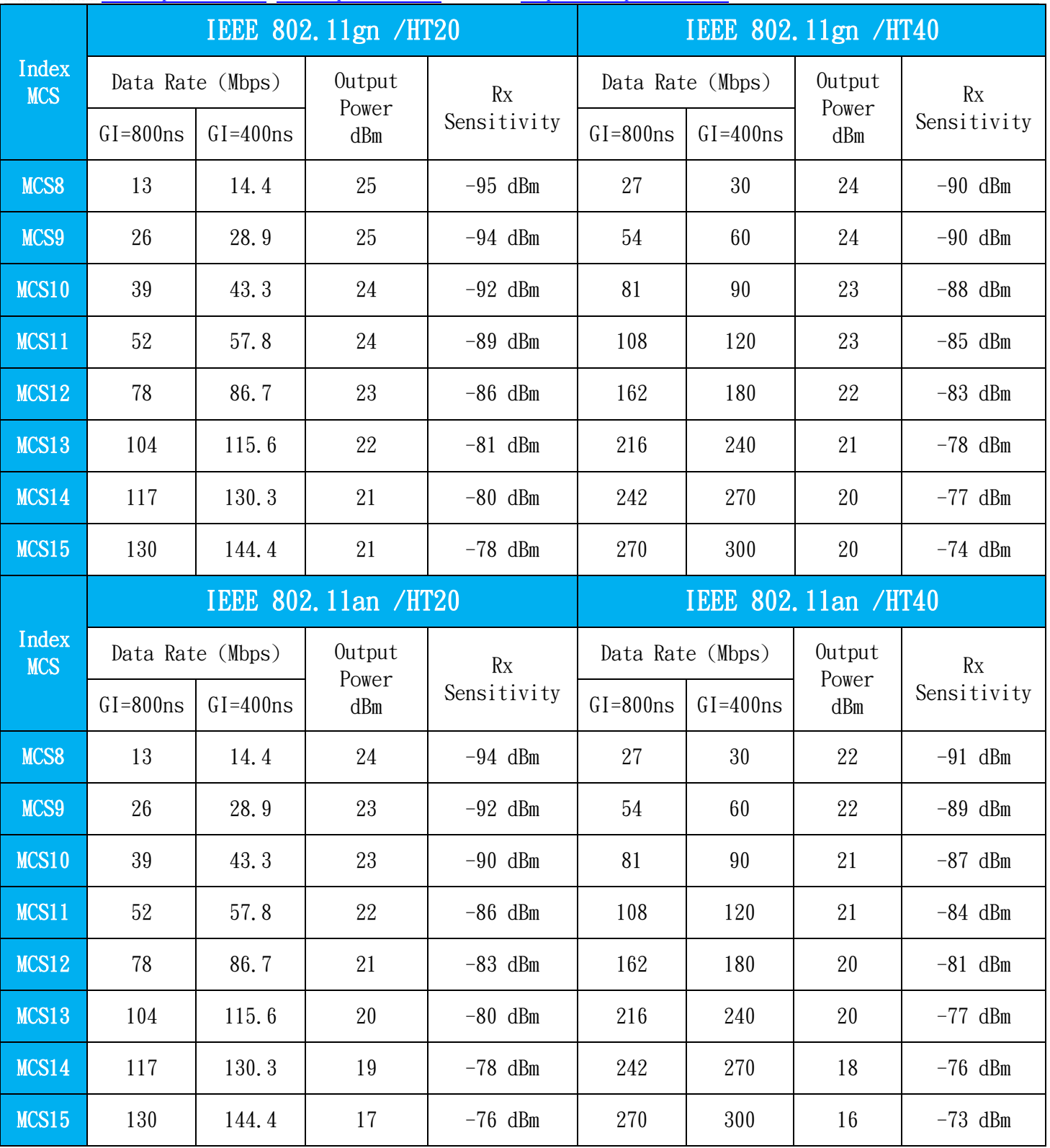

Note: Output Power +- 1.5dBm

 劲电科技有限公司 IO-Power Technology Co., Ltd 台湾 30055 新竹市北区金竹路 100 号 1 楼 werTechnology www.io-power.com.cn www.io-power.com.tw e-mail: io-power@io-power.com.tw Tel: +886 3 5429395 Fax: 03 5357297

<span id="page-40-0"></span>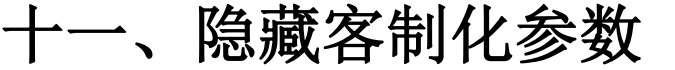

<span id="page-40-1"></span>隐藏客制化参数:隐藏页面供客制化参数设定

■ODM 设定:

请连接 http://设备 IP 地址/ odm\_settings .html , ODM 隐藏客制化参数设定, 包括:

- 供货商名称 (Vender Name String)
- ▶ 产品名称 (Product Name String)
- > 无线网卡支持选项 (Radio Support)
- 自有化的品牌商标 Logo (Custom Logo)
- (logo 图文件尺寸与规格: 381 x 271 pixed; png 图档格式)

例如: 设备的 IP 地址是 192.168.100.121

于设备的 Web 浏览器输入 [http://192.168.100.121/\\_\\_odm\\_settings\\_\\_.html](http://192.168.100.121/__odm_settings__.html) 就可进入 ODM 隐藏客制化 参数设定(注意:下方线有连续两线与一线差异)

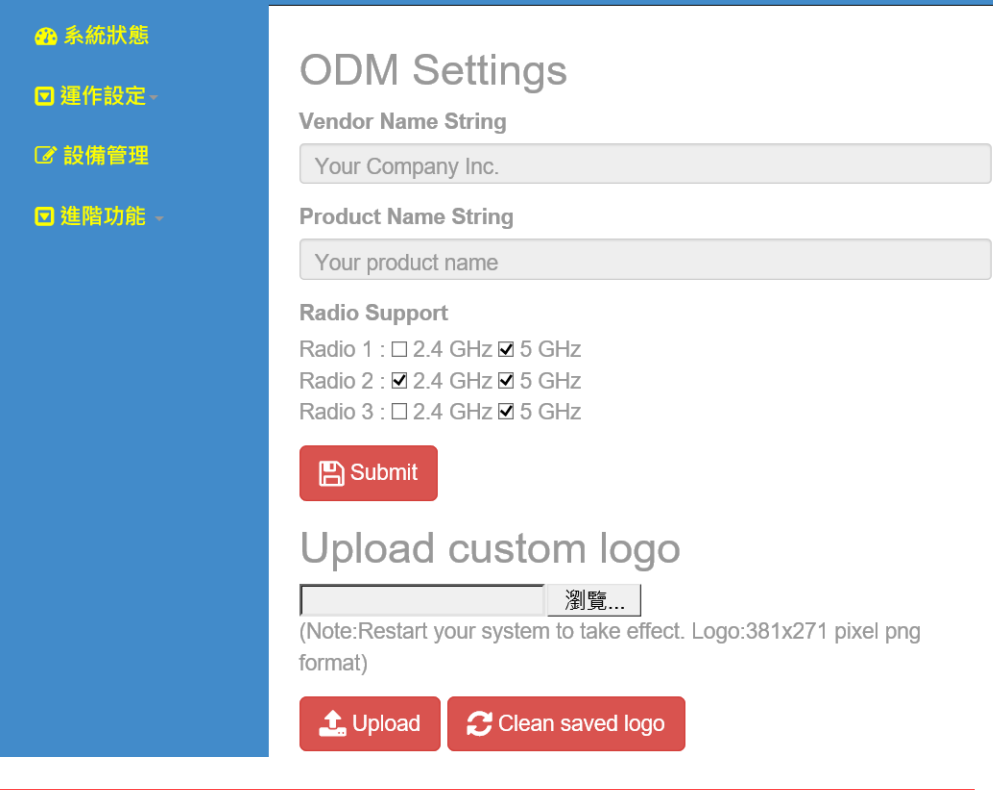

- Vendor Name String:变更厂商名称
- Product Name String:变更产品名称
- Radio Support:可设定射频网卡支持的频段

注意:当您要由标准出货的 5GHz 单频网卡,变更为 2.4GHz & 5GHz 的双频网卡使用,请勿必须先于此处修改软件支持辨识双频网卡的 设定,否则设备软件仍只会侦测定义是 5GHz 单频网卡。

注意: 当您设定为 2.4GHz & 5GHz 的双频网卡使用, 但插上 5GHz 单频网卡,设备软件会自动侦测判断您所使用的网卡类型。

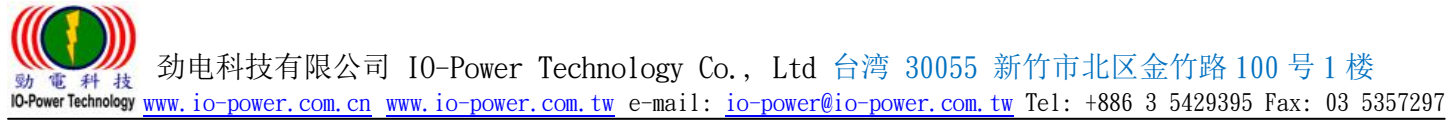

## <span id="page-41-0"></span>■Upload custom logo: 上传客制化 Logo

## Upload custom logo

**ODM** password

Enter password to upload config

瀏覽...

(Note:Restart your system to take effect. Logo:381x271 pixel png format)

t Upload C Clean saved logo

Logo 图档尺寸大小限制: 381 x 271 pixel Logo 图档的文件格式: png 上传 Logo 图档后,请将无线设备重新启动;联机操作的计算 机设备,请清除网页浏览器的暂存盘、历程纪录、cookie…等

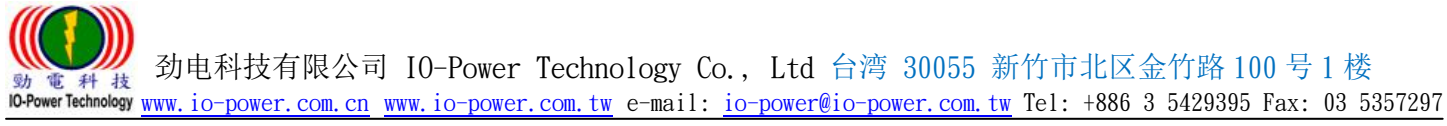

## <span id="page-42-0"></span>效能测试参考值 EL-N 系列无线骨干 16 跳的传输带宽测试

<span id="page-42-1"></span>本章节提供室内实验室系统效能测试参考依据,测试条件为:

1. 室内实验室以 RF Cable 连接两台设备, 每设备与 RF Cable 间加上 30dB 衰减器, 故一路 RF Cable 共加 60dB 衰减器。

 $2.$  设备于数据传输时, 每路 RF 的 RSSI 值约落于-50dBm ~ -60dBm 之间。

3. 测试以 2x2 MIMO 为主。

# 测试数据参考:

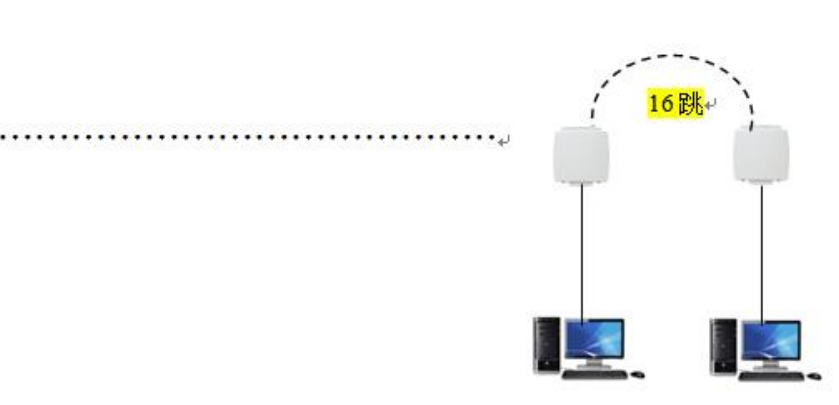

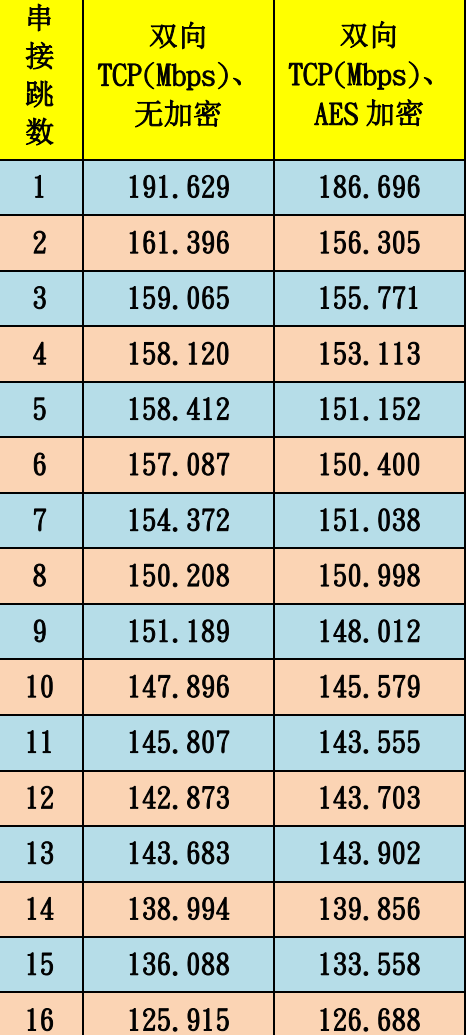

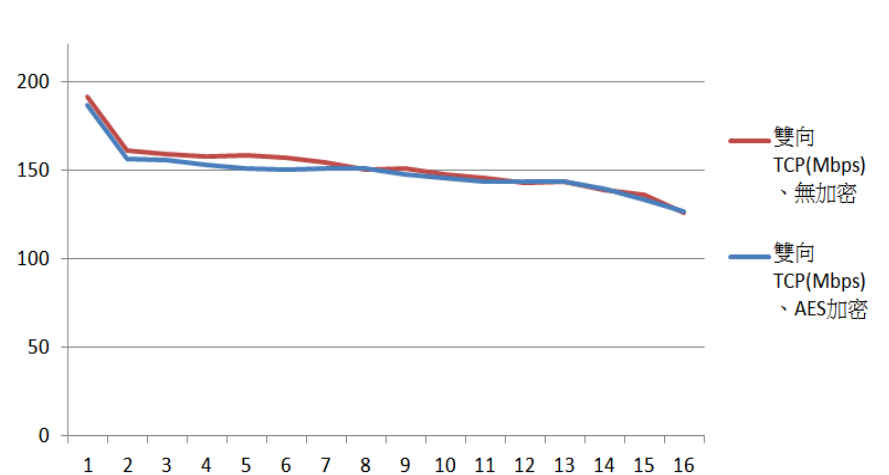

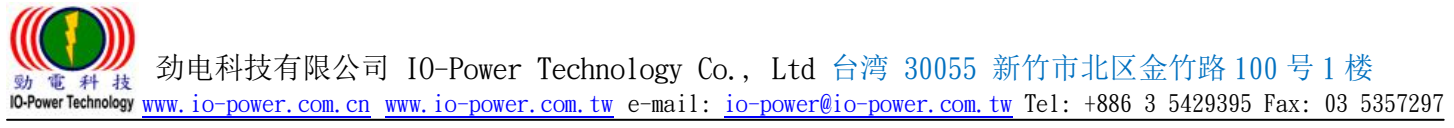

## <span id="page-43-0"></span>十三、其他

## ■EL-N 系列 250 跳设计说明

<span id="page-43-1"></span>EL-N 系列原始的设计是以无线"完全"取代有线网络的研发理念为出发点,因此在建构整体网络系统 时,完全可以用有线网络的布线思维去规划系统。

 在有线网络的世界节点串接,原本是没有次数限制的,EL-N 也承袭此一串接特点,因此在无线中继转 发的次数上,亦可达到不被限制数量的规范,然而考虑整体网络系统的延迟(每经一次中继转发时将多 耗时 1ms)、效率以及一般网络封包 TTL 限制等种种因素,EL-N 软件上还是限制最大中继转发跳台中继 数为 250 跳。

特别说明

TTL:Time To Live 封包的存活时间。

 在许多网络协议中都会碰到封包延时的问题,主要是封包传输时,都被赋予 TTL 值(以秒或跳站数目 (hop)为单位),封包传送出去后就会进行倒数计时。

在 IP 通讯协议中, TTL 是以 hop 跳站为单位, 每经过一个『界面转传』或『路径路由』就减一, 如果 封包 TTL 值被降为 0 的时候, 封包就会因为『超过存活时间』而被丢弃。所以当封包在传递过程中, 由 于某些原因而未能抵达目的地的时候,就可以避免其一直充斥于系统网络上面,造成系统网络的混乱与 壅塞。

● 科技有限公司 IO-Power Technology Co., Ltd 台湾 30055 新竹市北区金竹路 100 号 1 楼 10-PowerTechnology www.io-power.com.cn www.io-power.com.tw e-mail: io-power@io-power.com.tw Tel: +886 3 5429395 Fax: 03 5357297

# <span id="page-44-0"></span>十四、EL-N & ML-N 系列 Utility 简易网管操作手册

一.版本:1.1

二.日期: 2017/05/23

三.操作系统: Windows

四.适用设备型号: EL-N-1 / EL-N-2 / EL-N-3

ML-N-1 RSU / ML-N-2 RSU / ML-N-3 RSU

ML-N-1 OBU / ML-N-2 OBU / ML-N-3 OBU

五.设备版本: 1.3.0 以上版本

六.安装执行: 请务必先更新 Microsoft 64 位的 『vc\_redist.x64』软件(档案夹内), 再 启动档案夹内的 EL\_ML\_Utility\_x64.exe 既可正常运作。

((32 位系统,请更新『vc\_redist.x86』,并启动『EL\_ML\_Utility\_x86.exe』软件))

特别提醒 1:请务必先将『防火墙』与『防病毒软件』等先关闭后,再进行下列安装作业。 七.起始画面:

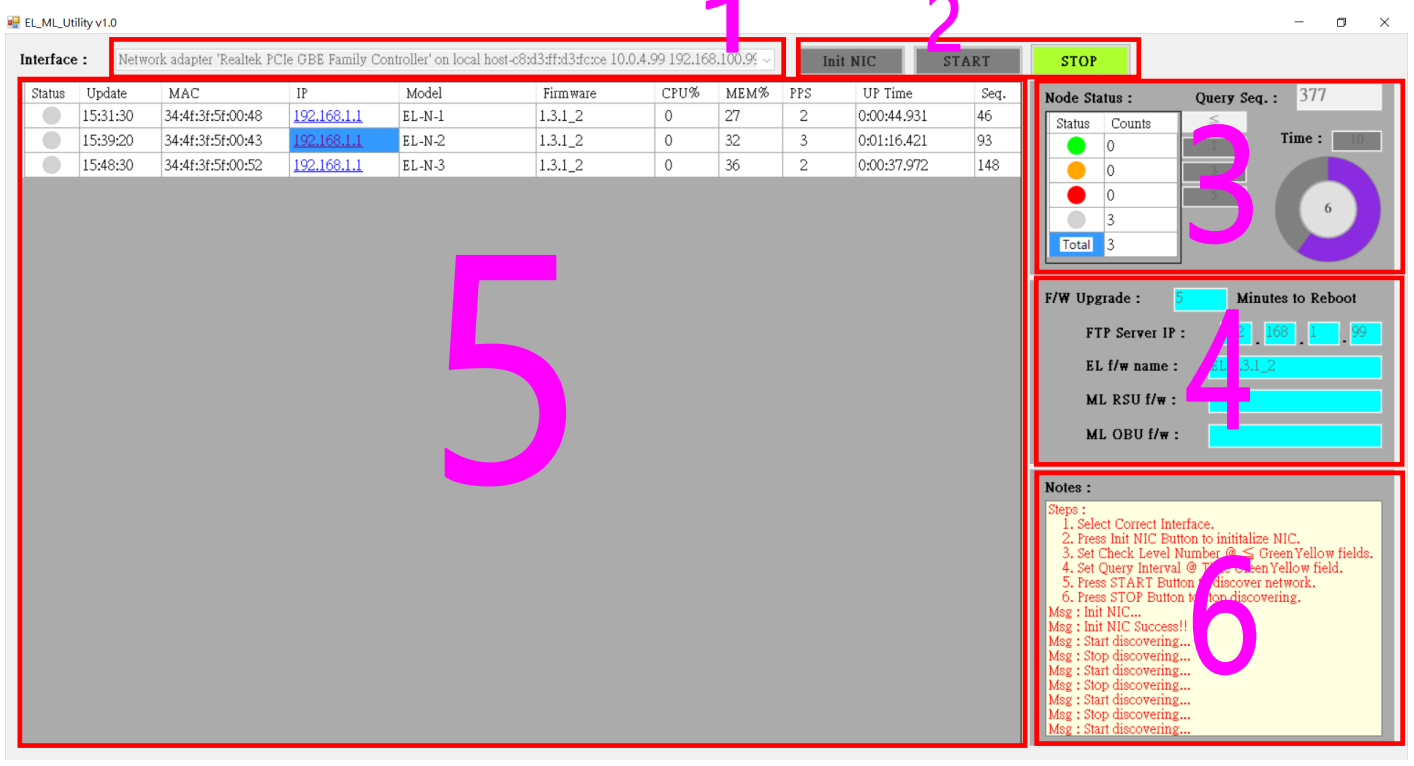

### 1. 计算机适配卡选单:

选择可以连接到设备的网络适配器。选定后软件就会锁定该网卡执行此软件,若要改 换其他网络适配器进行扫描,需重新启动本 Utility 软件。

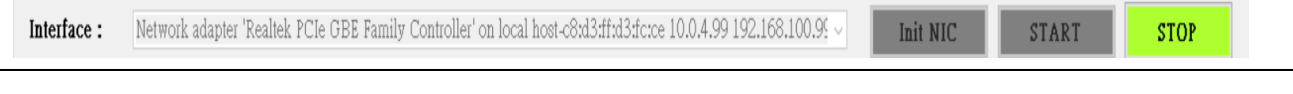

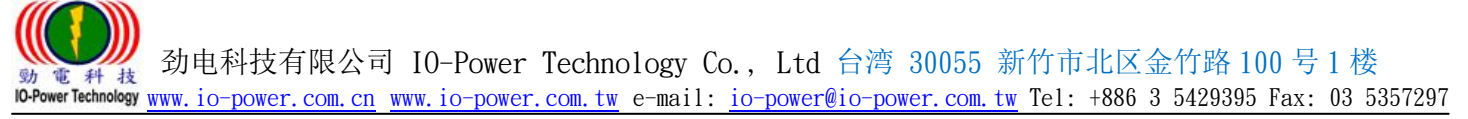

#### 2. 动作按钮:

Init NIC 将选定好的适配卡初始化,执行初始化之后即不可再变更适配卡,如欲变 更适配卡, 请结束程序重新执行。

 启动信息收发作业 **START STOP** 

停止信息收发作业

3. 运作参数:

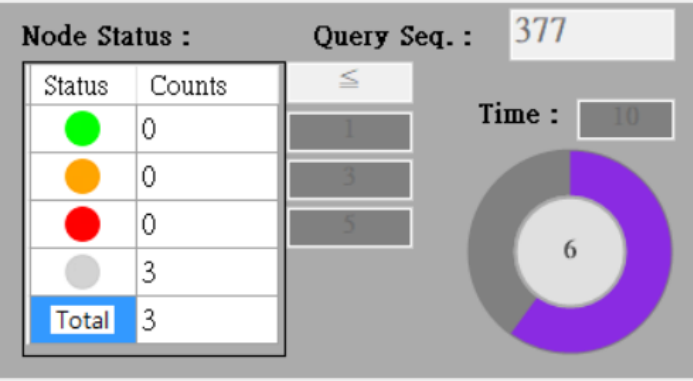

- Time: 设定查询设备时间, 预设最少 10 秒钟查询一次, 您也可以设定每分钟扫描 侦测一次,相当于检疫侦测网管功能使用。
- ≤: 设定设备没有响应次数显示灯号, 可以透过长时间的扫描反应灯号及记录次 数,判断该无线链路的联机与传输稳定性。
- Query Seq.:发送给设备的封包序号, 每次启动 Start 之后开始计算, 于第 5 区块 会看到扫描成功的封包序号纪录。
- 4. 设备软件更新参数:

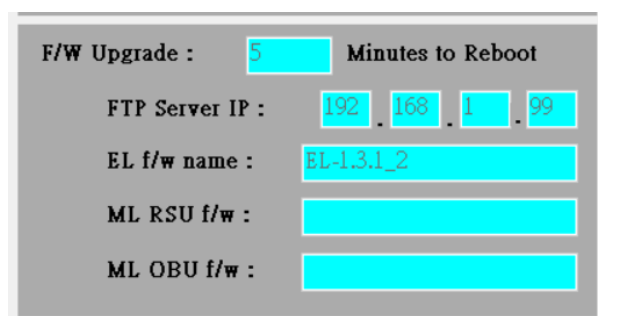

- Minutes to Reboot: 设备被触动软件更新之后, x 分钟后重新启动, 预设是 5 分钟。
- FTP Server IP: 设定 FTP Server IP 地址, 请自行透过网络, 下载安装 FTP Server 软件使用。
- EL f/w name 或 ML RSU f/w 或 ML OBU f/w: 设定 FTP 上软件文件名 <<说明: a.软件文件名最后必须为"软件版本号.img", 例如:

EL-en-1.3.0\_2.img, 其中 1.3.0\_2 为软件版本号!>>

设备依据此版本号判断是否进行软件更新, 若此版本号与设备本体版本一致, 则不 进行软件更新。

b.如果设备判别软件版本不同, 则不论更新结果是否成功, 设备都会于 x 分钟之后 重启, 因此如果放置错误版本导致设备每回更新都失败, 则设备会不断重新启动。>>

## 5. 设备信息列表:

**EL\_ML\_Utility v1.0** 

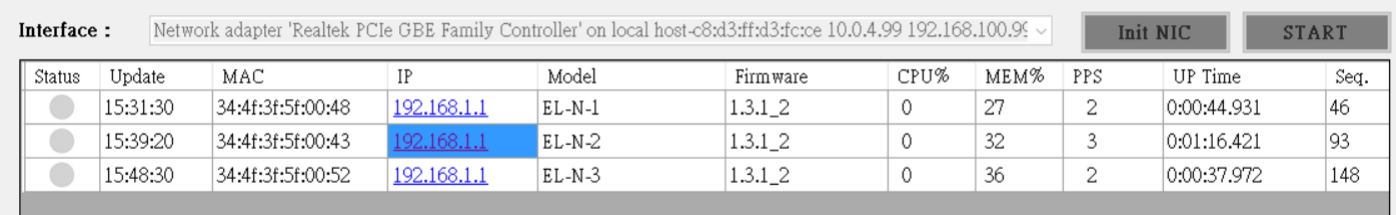

- 包含设备回应灯号(绿/橘/红/灰)
- 最后响应时间
- MAC 地址
- IP 地址
- 设备型号
- 软件版本
- CPU 使用状况
- MEM 内存使用状况
- PPS 每秒处理封包数量
- UP Time 设备运作时间(从开机之后,最后一次被设定变更开始计算)
- Seq 设备回应的封包序号
- 6. 讯息提示 :

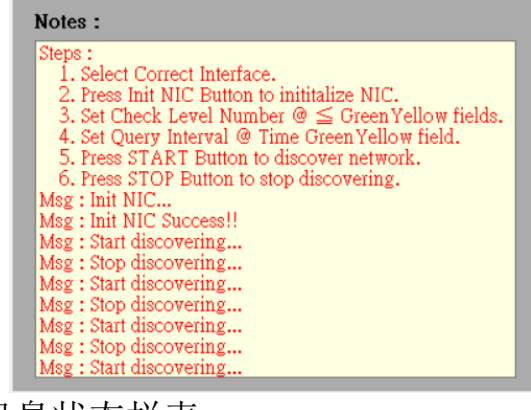

■ 讯息状态栏表。